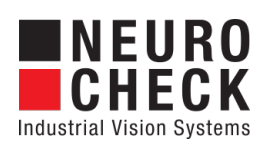

Application Software for Industrial Vision Systems

# Roi Tools

Plug-In

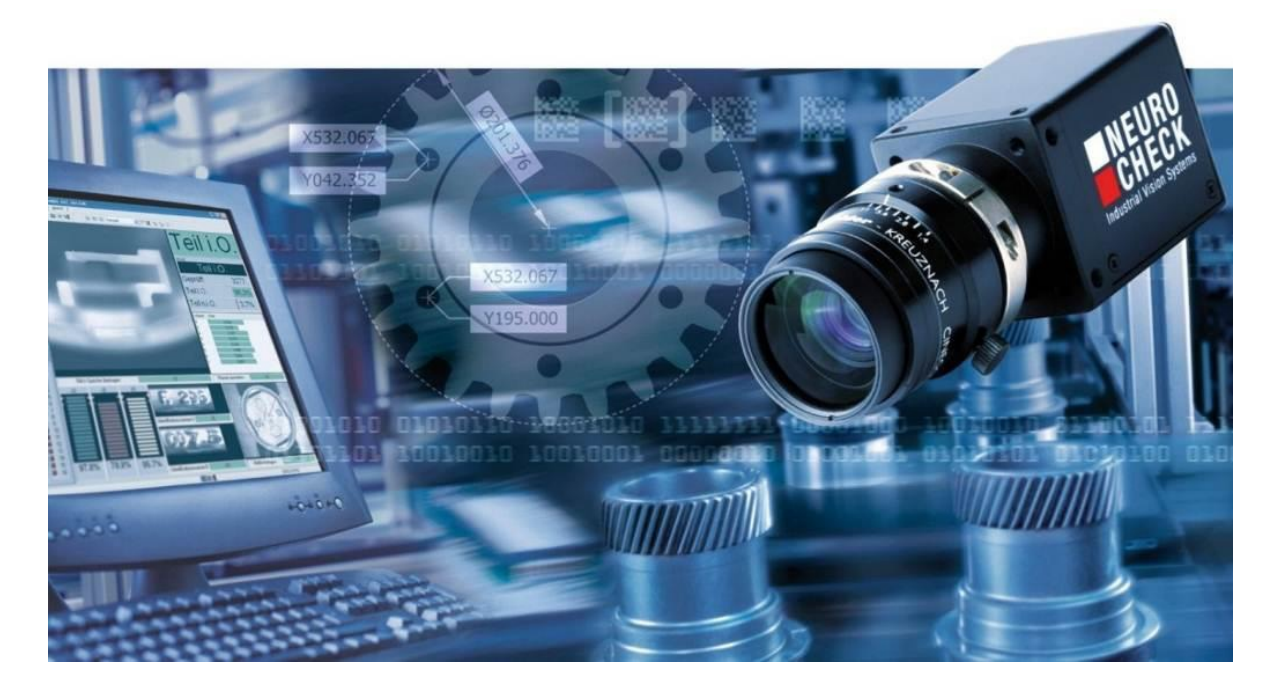

#### Copyright

Copyright © NeuroCheck GmbH All rights reserved. Version 6.2.10 Neckarstraße 76-1, 71686 Remseck, Germany

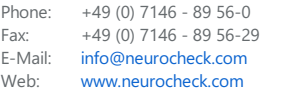

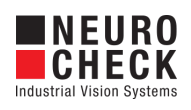

## **Table of Contents**

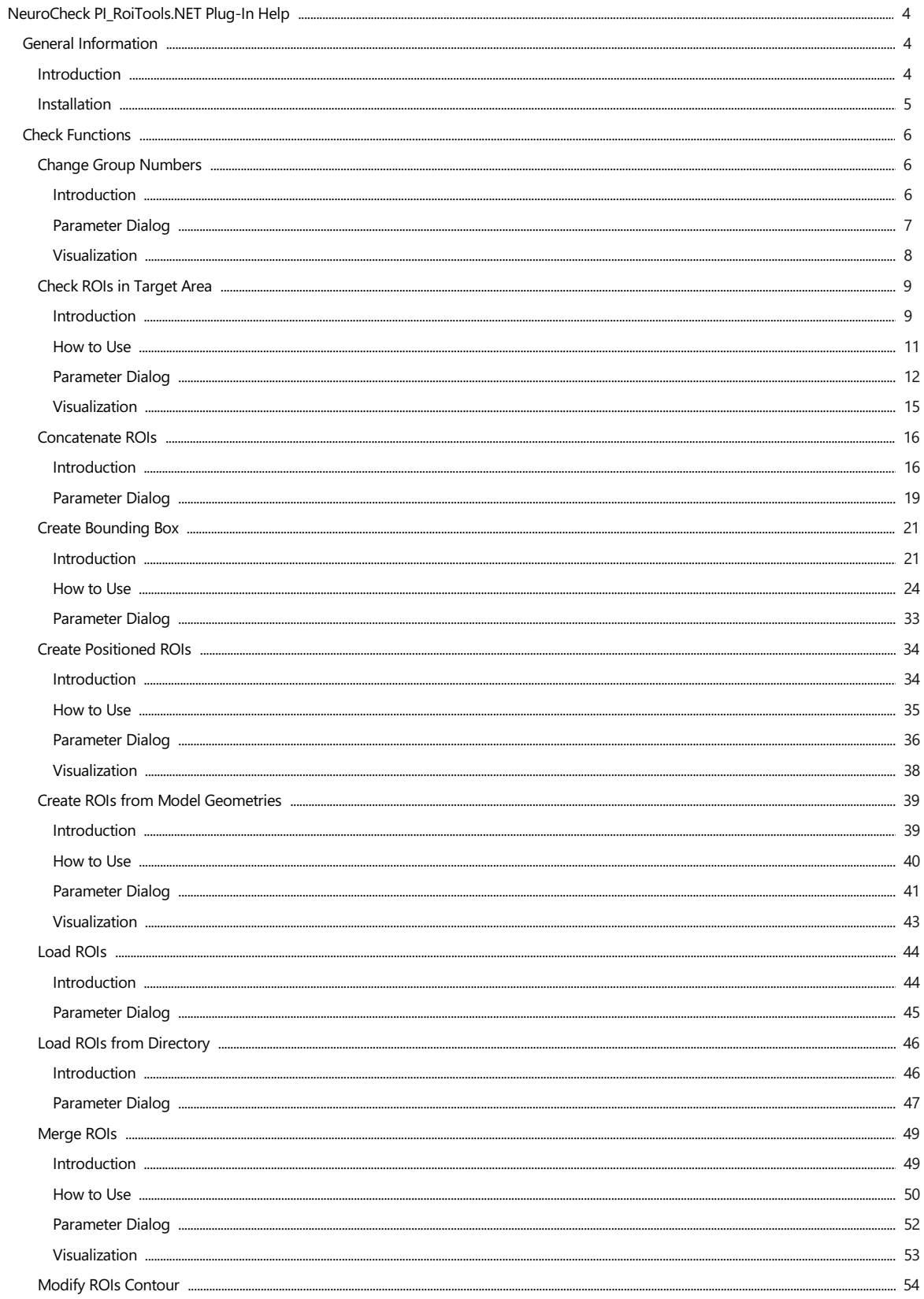

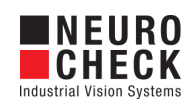

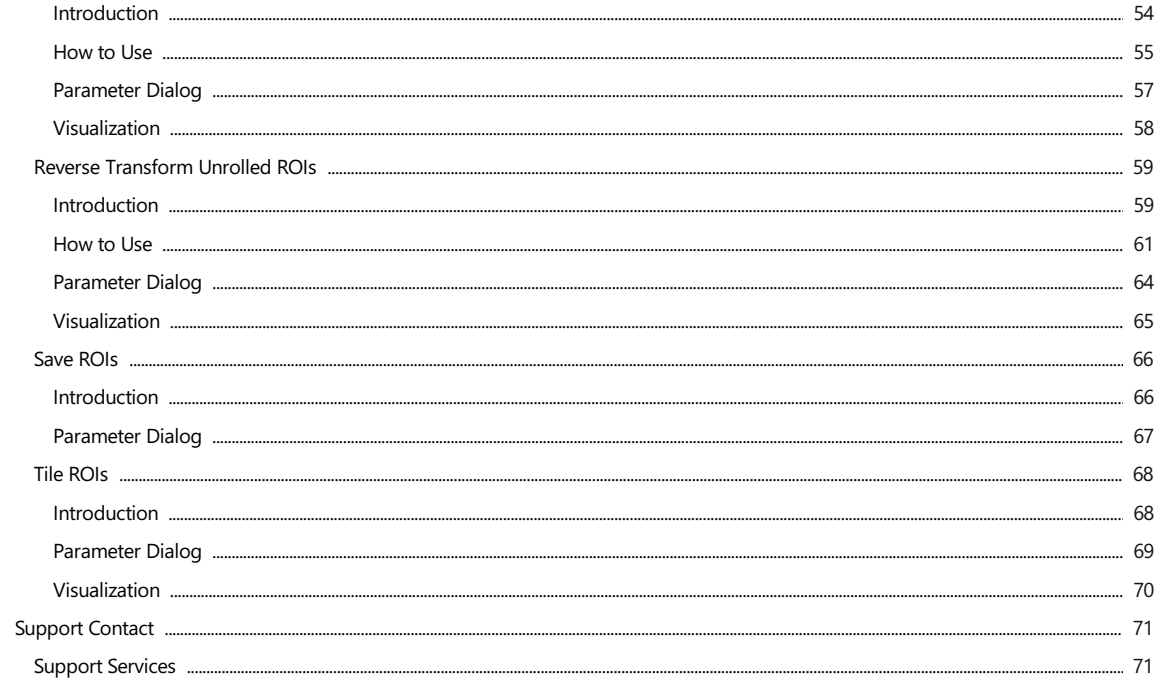

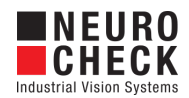

### <span id="page-3-0"></span>Introduction

#### General information about NeuroCheck plug-in DLLs

A plug-in DLL is a .NET assembly that serves to enhance NeuroCheck with user-defined image processing functionality. The NeuroCheck Plug-In Interface offers the opportunity to integrate user-defined check functions for image processing and data handling. A Plug-In can contain an arbitrary number of self-developed check functions.

These check functions have full access to the NeuroCheck runtime data objects such as Images, ROI Lists or Measurement Lists. The Plug-In check function can be added to a check as well as the built-in standard check functions of NeuroCheck.

Please note that for integration of a plug-in check function into your check routine, a Premium license is required. The completed check routine then can be run with any NeuroCheck license (except the Demo Version).

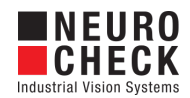

### <span id="page-4-0"></span>Installation

#### Installation

Copy the following files from the zip archive into the Plug-In directory within the desired NeuroCheck project, e.g. 'C:\Users\Public\Documents\NeuroCheck\6.2\Default\Software Extensions\PlugIns\'.

- XX\PI\_RoiTools.NET.resources.dll (XX stands for the 'ISO 2 Letter Language Code', e.g. de)
- PI\_RoiTools.NET.chm
- PI\_RoiTools.NET.dll

#### Loading a Plug-In

In order to use a Plug-In the Plug-In assembly must be loaded in NeuroCheck. The management of Plug-Ins takes place within the Software Settings dialog. The Software Settings dialog can be found in the System menu of NeuroCheck.

Please note that it is impossible to load or unload a Plug-In as long as a check routine is opened that contains the Plug-In check functions. If the currently opened check routine contains Plug-In check functions then close the check routine first.

Within the Software Settings dialog please select the node Plug-Ins and the sub-node Plug-In in the tree to the left. The loaded Plug-In assemblies are shown in the List of Plug-Ins. Press the Add button to open a file selection dialog in order to select a further Plug-In assembly.

#### Inserting a Plug-In check function to a check routine

A Plug-In check function is inserted using the Check Function Select dialog. All check functions of loaded Plug-Ins are listed in the Plug-In category of the Check Function Select dialog. Within the Plug-In category the check functions are ordered in sub-categories where each sub-category represents the check functions of one Plug-In.

Besides the category the user will hardly notice any difference between the usage of Plug-In check functions and built-in check functions.

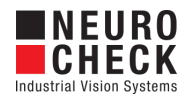

## <span id="page-5-0"></span>Change Group Numbers: Introduction

#### Function overview

This function can be used to change the group numbers for the objects in the input list of ROIs. Possible change modes are fix group numbers, group numbers per class and different group number for each AOI.

#### Input data

This check function requires an image and a list of ROIs as input data objects.

#### Output data

None (changed group numbers in input list of ROIs).

#### Result view

The result view shows the input image and a list of the input ROI collection.

#### Properties

Check function group Plug-In.

- The check function has a [Parameter](#page-6-0) Dialog.
- $\mathbf{E}$  The check function has own result [Visualizations](#page-7-0).

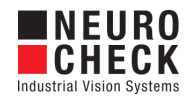

## <span id="page-6-0"></span>Change Group Numbers: Parameter Dialog

This plug-in check function has a **Parameter** dialog.

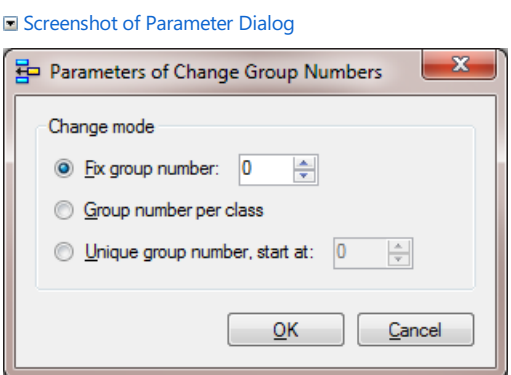

The Parameter dialog contains the following elements:

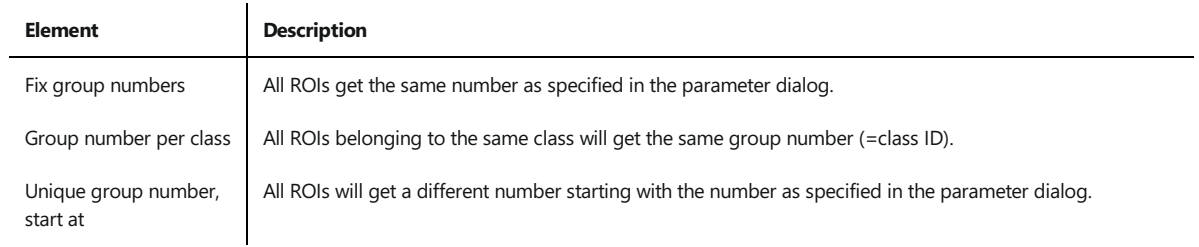

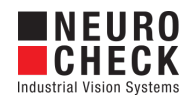

## <span id="page-7-0"></span>Change Group Numbers: Visualization

This section describes the result visualizations the check function "Change Group Numbers" provides.

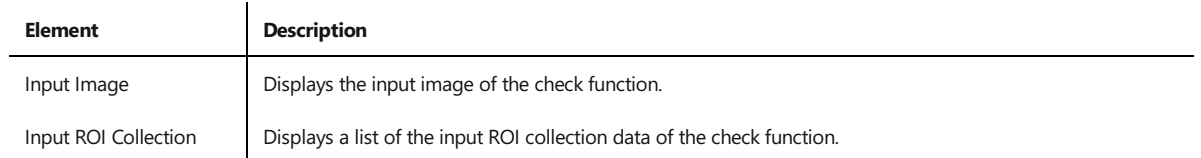

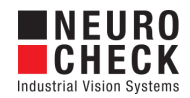

### <span id="page-8-0"></span>Check ROIs in Target Area: Introduction

#### Function overview

This check function can be used to verify if for each search ROI exactly one object (part) exist. It's also possible to display regions where parts are missing or have been displaced.

The first list of ROIs contains the "search ROIs" (for instance manually defined ROIs), the second list of ROIs the "target ROIs" (for instance binary created ROIs). For each search object, the nearest target object (in the other list of ROIs) is searched which belongs to the same group. The matching ROIs from both lists form a pair. A quality is calculated for each pair.

There are two methods for calculating this quality:

• the distance of center points in pixels.

See an example

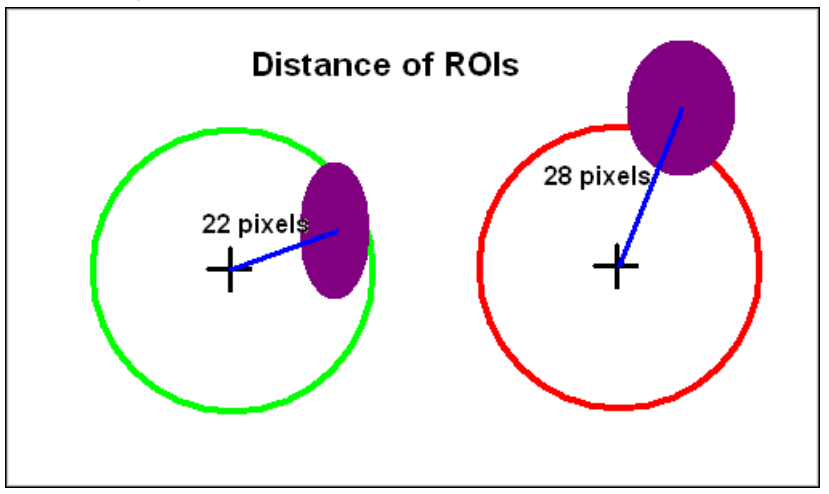

• the coverage of regions as percentage (e.g. measurement value 0.4 means 40%).

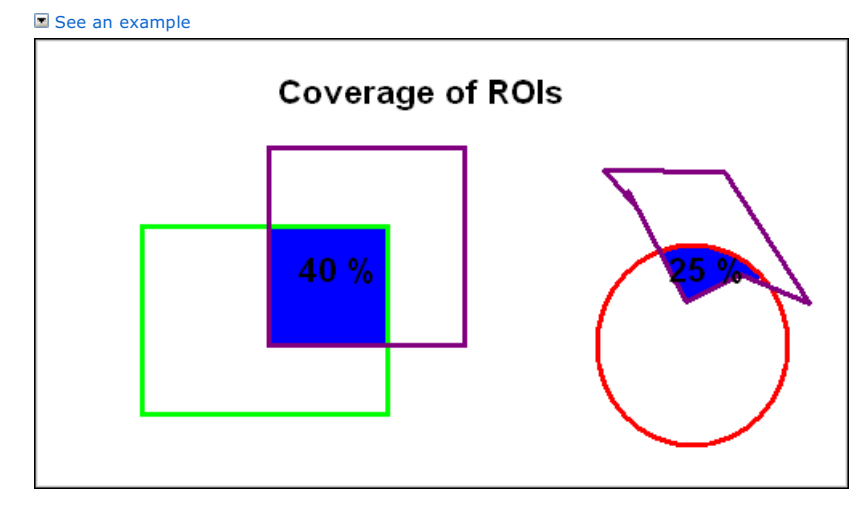

The coverage is defined as ratio of area of intersection between search and target ROI with respect to the area of the target ROI. If the target ROI is completely contained in the search ROI, the ratio will be 1, i.e. 100%.In this mode AOIs and binary created objects can be used.

The quality (distance or coverage value) is assigned as new feature value for both search and target ROIs. Furthermore, for each search ROI a new measurement gives the quality (distance or coverage ratio) in the output measurement list. The number of measurements in the output list corresponds to the number of search ROIs (usually fixed number).This can be used for further processing e.g. with Check Allowance. A measurement will be assigned even if no target object was found for a specific search object, so that the number of output measurements is constant.

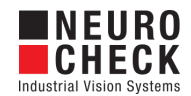

#### Input data

This check function requires an image and two collections of ROIs as input data objects.

- $\bullet$  Image
- List of ROIs (Search regions)
- List of ROIs (Target objects)

#### Result view

The result view shows the search and target objects. In the second tab it shows only the search objects. It is possible to set options for the result view in the parameter dialog.

#### Properties

- Check function group Plug-In.
- The check function has a [Parameter](#page-11-0) Dialog.
- The check function has own result [Visualizations](#page-14-0).

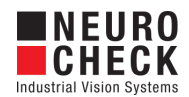

## <span id="page-10-0"></span>Check ROIs in Target Area: How to Use

The check function compares two lists of ROIs by building pairs of ROIs. Normally a fix positioned list of ROIs is used as search ROIs. The target ROIs are binary created, whose existence and position depends on the quality of the good or bad part.

#### Check routine sample

 $\blacksquare$  Screenshot of Check Routine Example

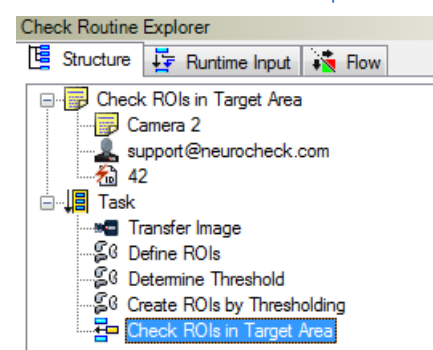

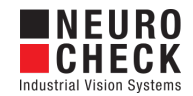

## <span id="page-11-0"></span>Check ROIs in Target Area: Parameter Dialog

This plug-in check function has a **Parameter** dialog.

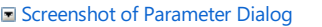

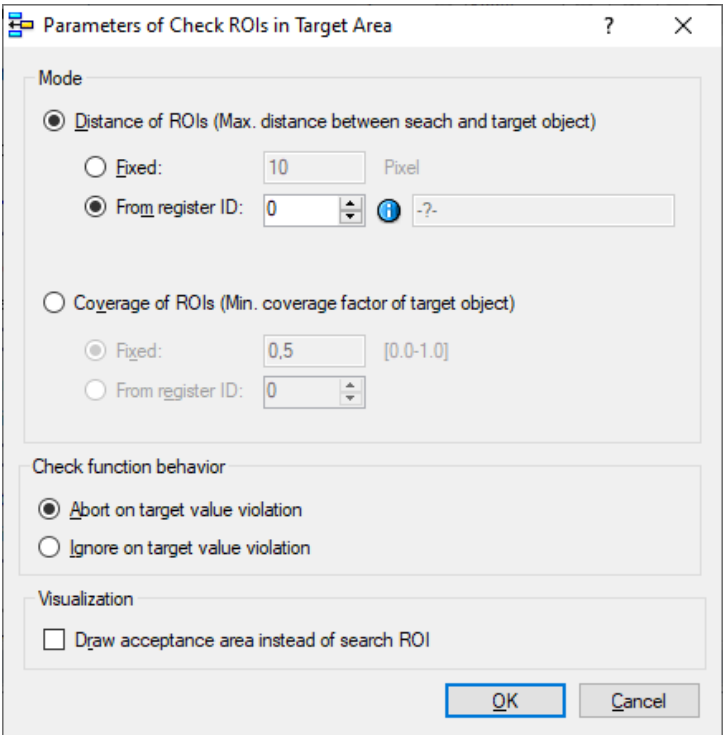

The Parameter dialog contains the following elements:

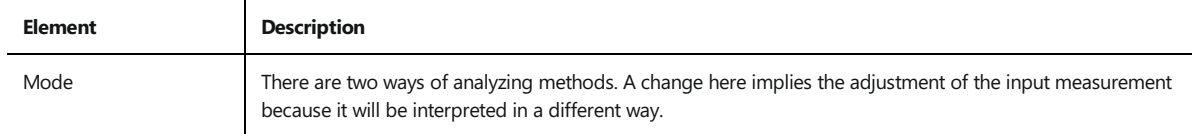

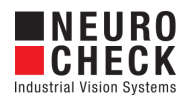

#### Element Description

Max. distance between search and target

object

A circle is defined around the center point of the search object with the radius (distance) defined by the input measurement. If no different groups are selected, one measurement in the input measurement list will be enough. If the search objects are created in groups, every group of search objects will have its own limit of distance as measurement (radius in pixels).If the distance between the center points of search object and target object of a pair is less than the specified limit (radius), the object is present and the check is OK.

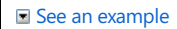

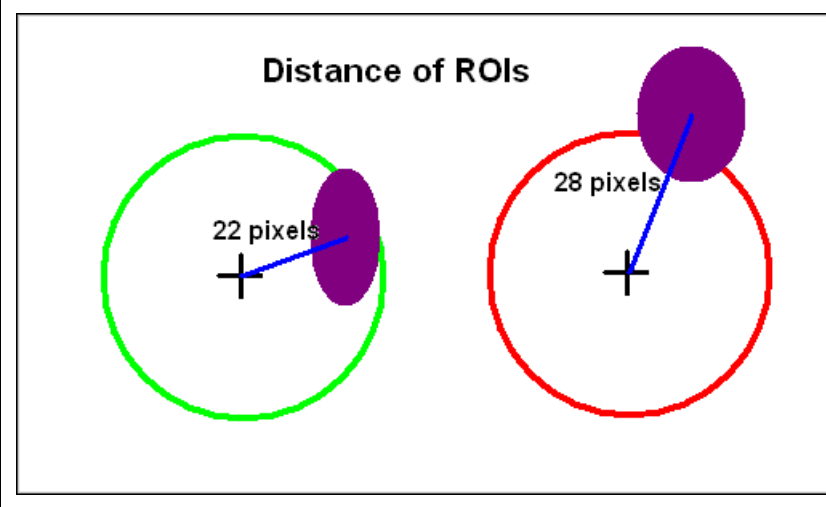

• Fixed: The check function will always use the specified value.<br>• From register ID: The check function determines the value (dynamically) from the Data Register<br>Manager using the specified register ID. The register cell m number.

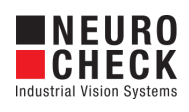

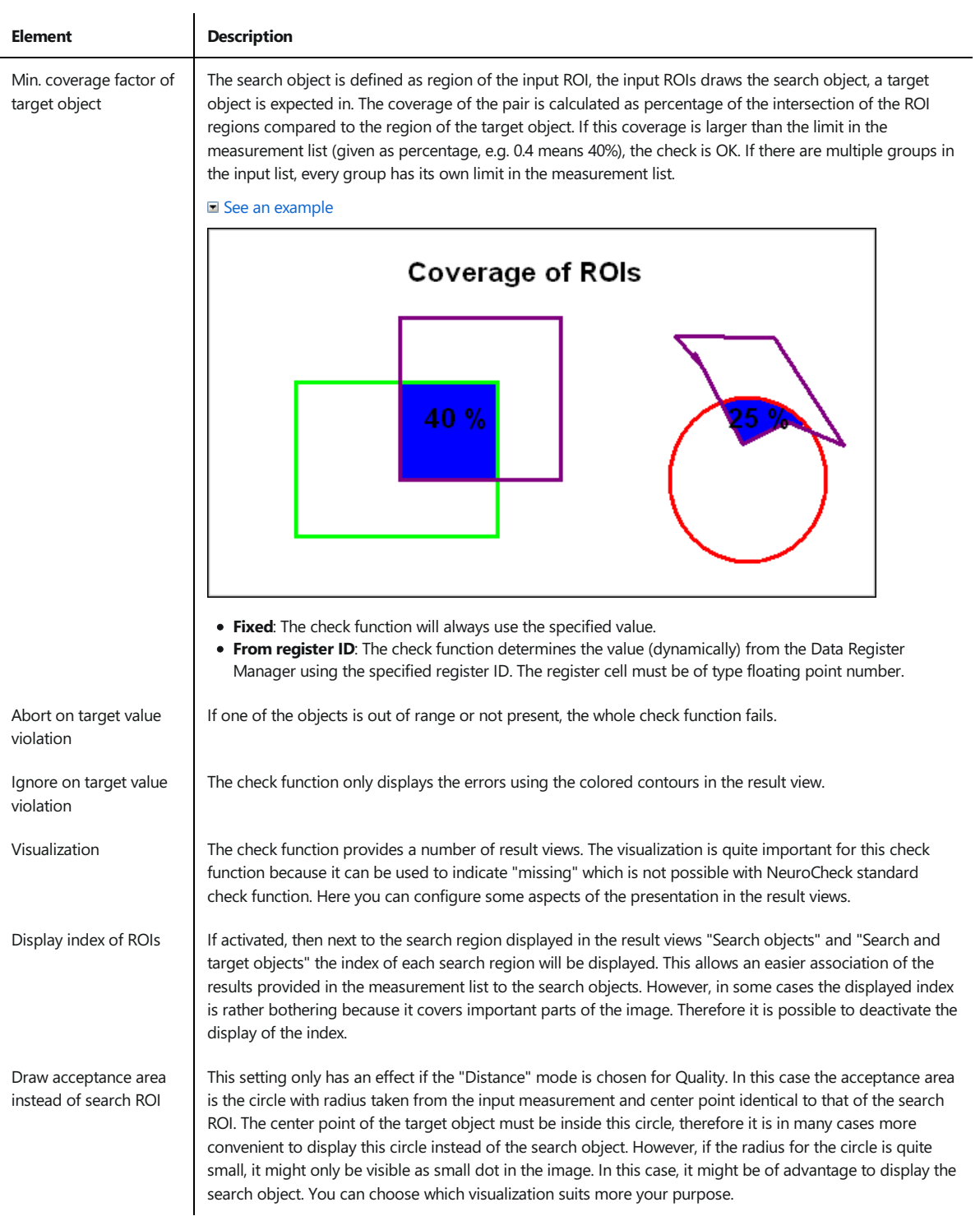

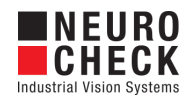

## <span id="page-14-0"></span>Check ROIs in Target Area: Visualizations

This section describes the result visualizations the check function "Check ROIs in Target Area" provides.

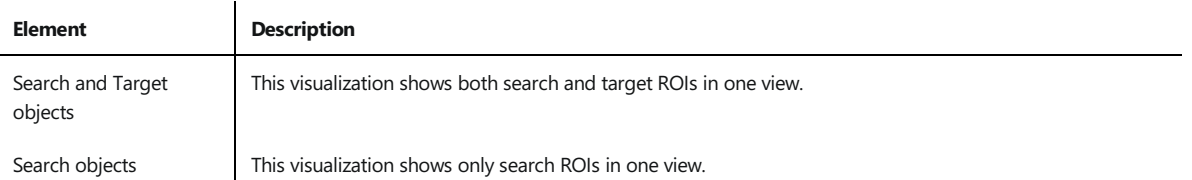

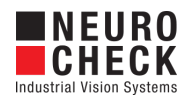

### <span id="page-15-0"></span>Concatenate ROIs: Introduction

#### Function

This plug-In check function evaluates the contours of the input ROIs and creates a new list of ROIs with lines where the contours of the input ROIs are connected. It also creates an image with these new ROIs drawn into it. To get the connected ROIs, use the standard check function "Create ROIs by Thresholding".

In addition to creating the connecting lines, the function computes a number of feature values which are attached to the original ROIs and to the resulting connecting lines. For the computed feature values, please see section "Computed Feature Values" below.

The following is an illustration to show the computed angles:

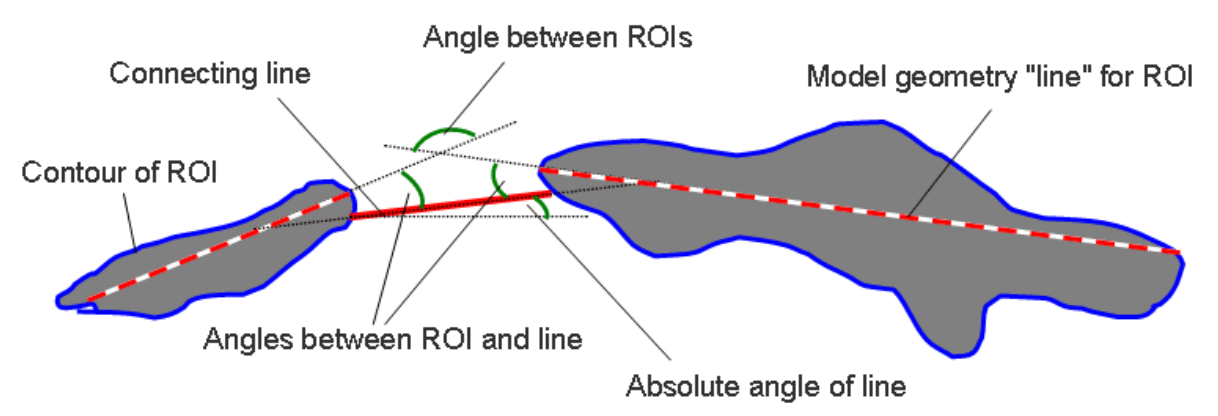

#### Possible applications

#### Concatenation

This function can be used to concatenate ROIs if an object breaks into smaller pieces during binary segmentation. For instance, it could be used in analyzing scratches during a surface inspection. If the scratches break into smaller pieces, they might be accepted as small errors. This function can be used to find out if the smaller parts all belong to a larger object.

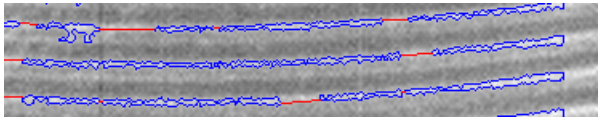

#### Measurement of distance

This function computes the minimum distance between the contours of ROIs equal to "Gauge ROIs" with rule "Distance, minimal contourcontour". Thus it can be applied if the minimum distance of a varying number of objects must be evaluated. The distances are attached as feature values both to the original ROIs and to the connecting lines.

#### **Requirements**

- The check function needs ROIs that have a contour (e.g. binary objects from Create ROIs by Thresholding) or rectangular AOIs (e.g. results from Template Matching). Mixing contour objects and AOIs will not work.
- If the conditions "Angle between ROIs" or "Angle between connecting line and ROIs" are used, each input ROI needs (depending on your choice in the parameter dialog) either a model geometry line or the following features: Center X, Center Y, Axis length major, Axis orientation [0..360].
- Information: Objects which have a distance of 2 or less pixels are not considered for angle checking.

#### Computed Feature Values

The following feature values are computed for the resulting connecting lines:

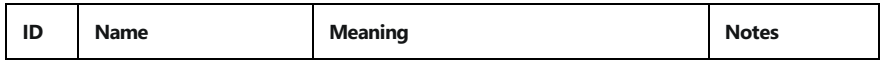

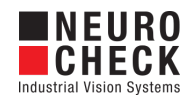

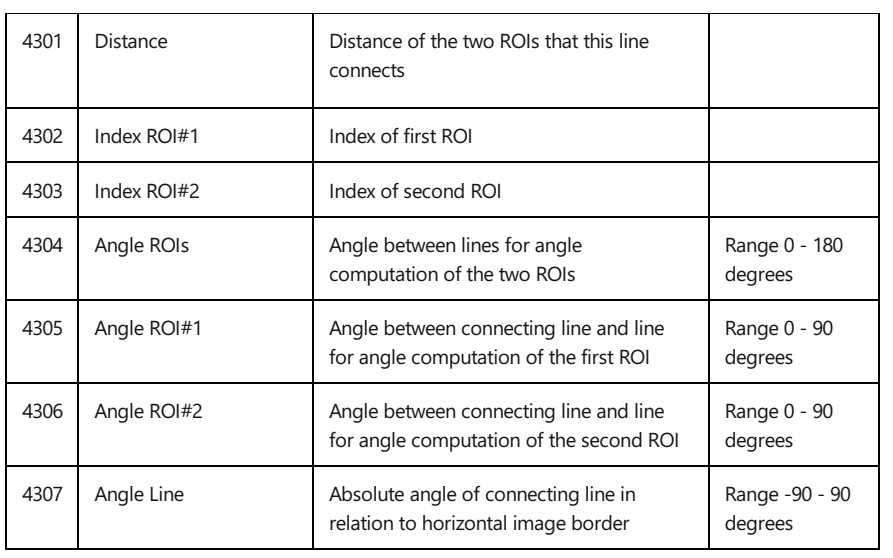

The following feature values are computed for the input ROIs:

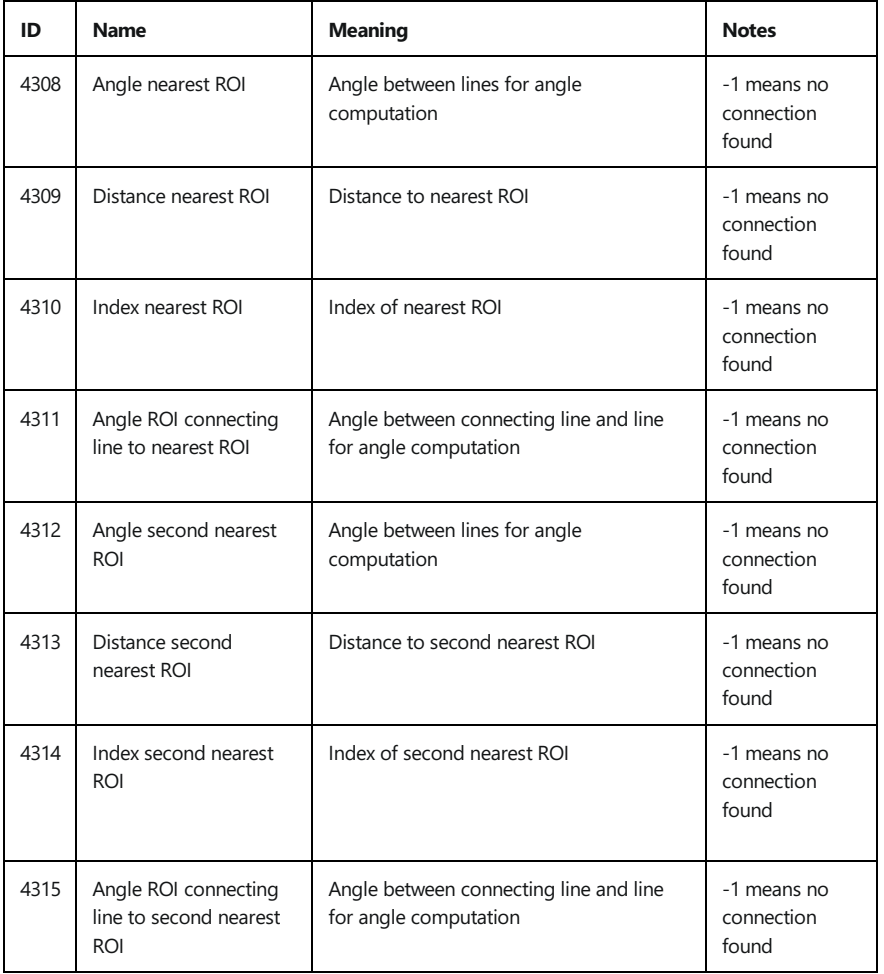

#### Input data

This check function requires an image and a list of ROIs input data objects. The image is used to visualize the results and the list of ROIs contains the ROIs that should be concatenated.

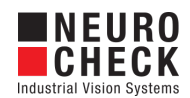

### Output data

The check function has an image and a list of ROIs as output data objects. The image shows the created line ROIs and the list of ROIs contains these lines.

#### Result view

The check function has three result views. The first shows the input ROIs and the created lines in a copy of the input image, while the second view only shows the lines and the third view only the input ROIs.

In case of an error, the error message is displayed in the result view.

#### Properties

**ED** Check function group Plug-In

THE Check function has a [Parameter](#page-18-0) Dialog.

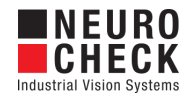

## <span id="page-18-0"></span>Concatenate ROIs: Parameter Dialog

This check function has a **Parameter** dialog.

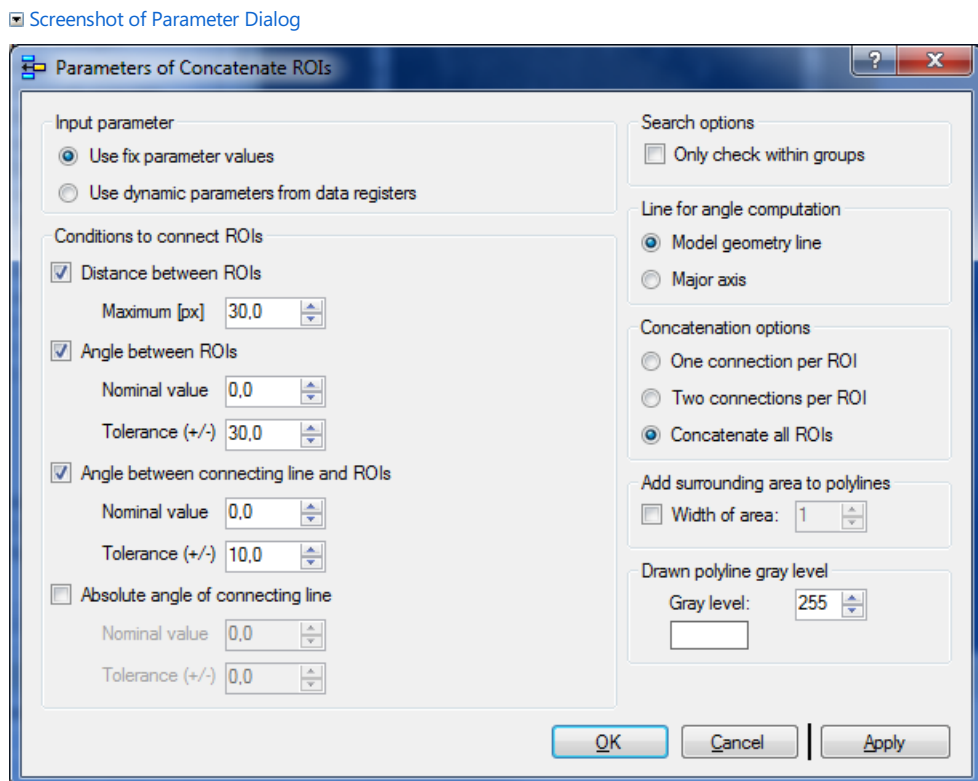

The Parameter dialog contains the following elements:

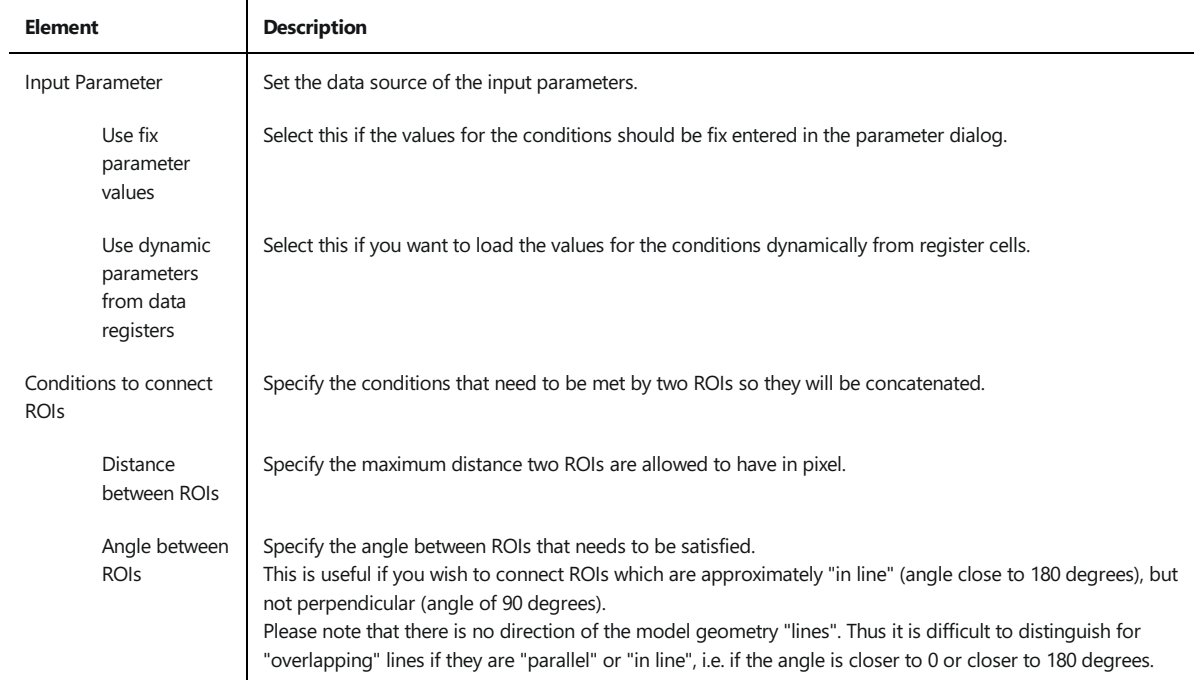

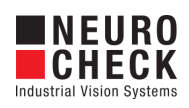

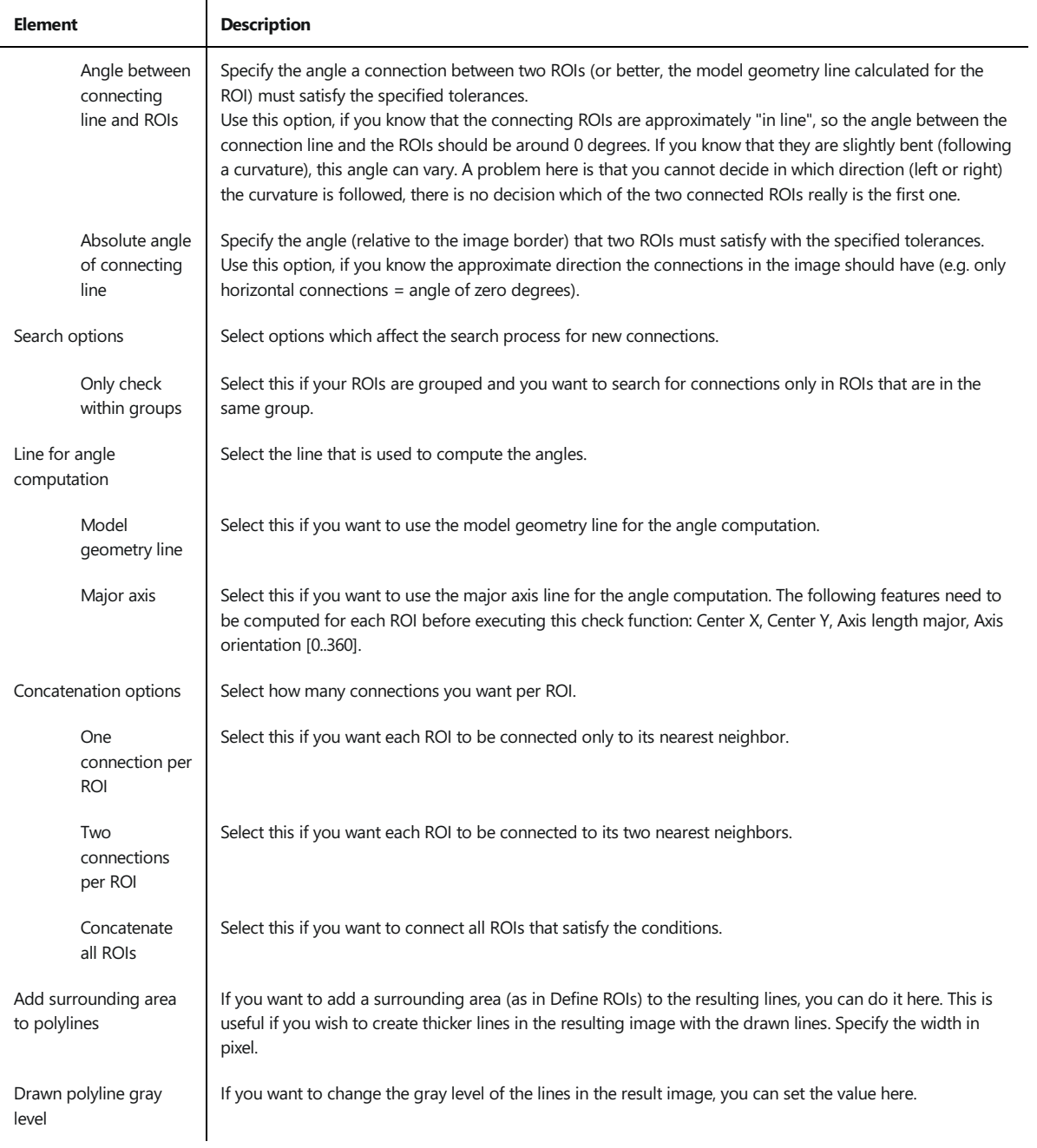

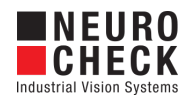

### <span id="page-20-0"></span>Create Bounding Box: Introduction

#### Function overview

This check function calculates a Bounding Box for each object or each group in the input list of ROIs. There are two Bounding box modes available: Outer Bounding Boxand Inner Bounding Box.

#### Definition

The Outer Bounding Box is defined as the smallest rectangle enclosing a given object contour. Accordingly the Inner Bounding Box in general is the largest rectangle enclosed by the object contour. Depending on the chosen parameter for angle and raster size, the Bounding Box may not necessarily result in the smallest respectively largest area size in a mathematical sense.

In this plug-in the Bounding Box is parallel to an arbitrary, specified axis. Due to this you can receive an Object Oriented Bounding Box as well as an Axis Aligned Bounding Box, which is parallel to the image coordinate system (orientation angle = 0). See ["How](#page-23-0) To Use" for further information.

#### Axis Aligned Outer Bounding Box sample

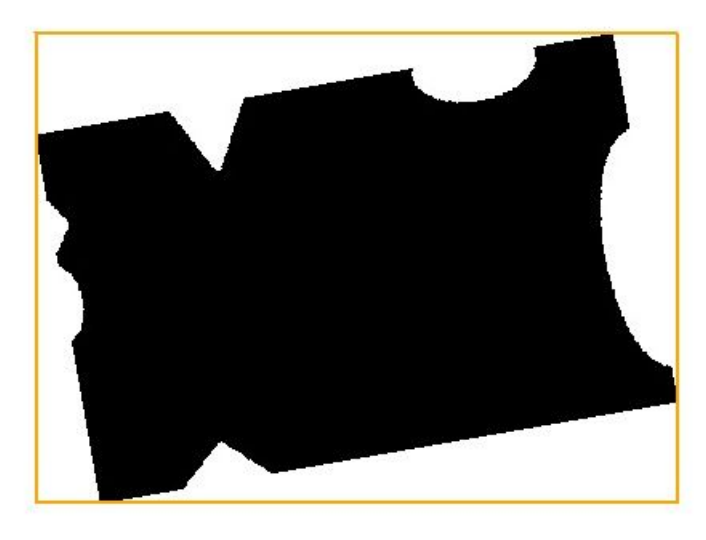

■ Object Oriented Outer Bounding Box sample (using principal axis from NeuroCheck feature list)

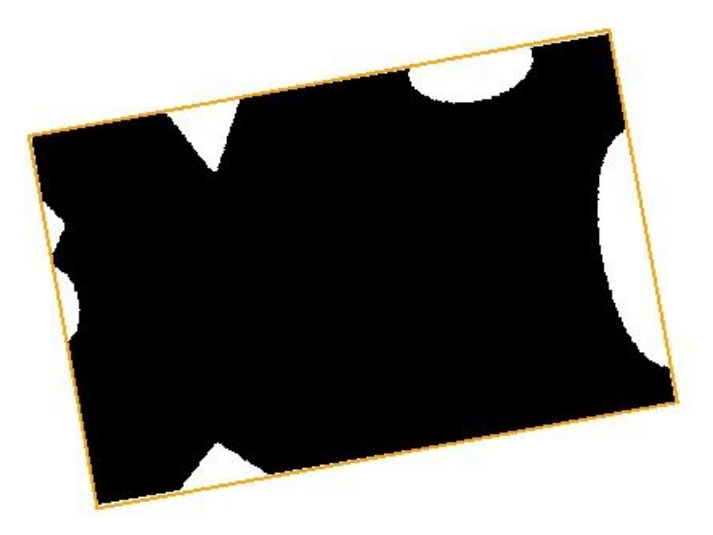

Object Oriented Inner Bounding Box sample(using principal axis from NeuroCheckfeaturelistand raster size of 5)

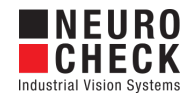

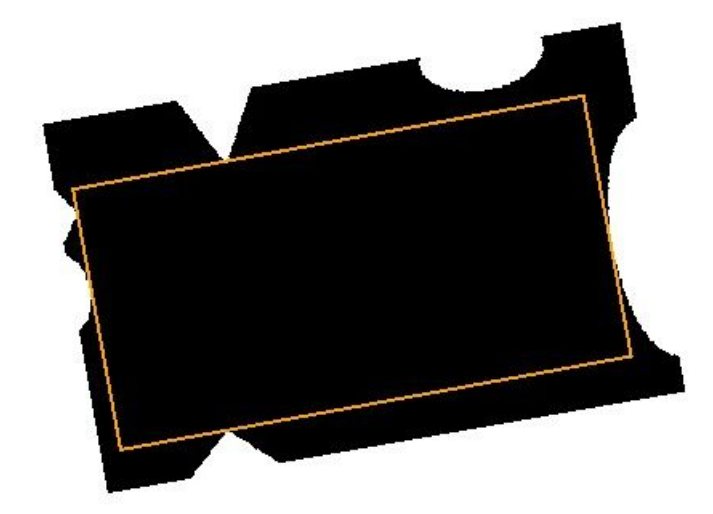

#### Axis Aligned Outer Bounding Box around groups

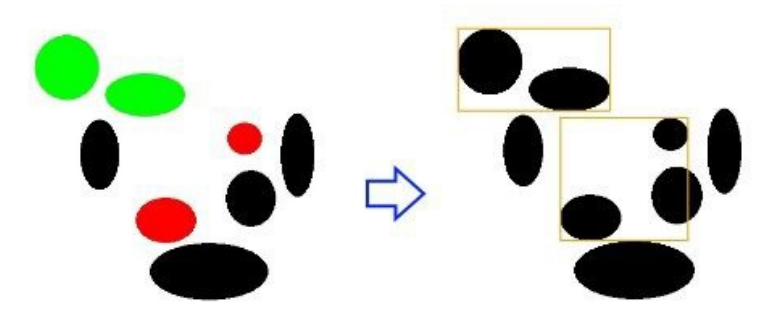

#### Use cases

The Outer Bounding Box is widely used. For a lot of general use cases, its easiest version, the Axis Aligned Bounding Box, is sufficient. With the arbitrary axis orientation, implemented in this plug-in, further applications can be considered. For example:

- Classify different objects in an image with respect to their orientation (principal axis) on the basis of their expansion given through the Outer Bounding Box (and possibly Inner Bounding Box).
- Detect shape deviations or distortions.
- Considering groups instead of single objects, examples may be:

• To determine the expansion of many small objects (e.g. pores).

The Inner Bounding Box is especially relevant in combination with the Outer Bounding Box. For example:

To determine notches, cuts or border defects at components likesolar wafers you may lookat the difference between the outer and inner box.

#### Input data

This check function requires an image and a list of ROIs as input data objects.

#### Output data

Output is a list of ROIs containing the Bounding Boxes.

#### Result view

The result view shows the input image with the created Bounding Boxes.

NeuroCheck GmbH. Last change: February 14, 2022. Page 22 of 71

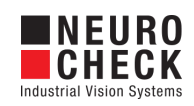

### Properties

**ED** Check function group Plug-In.

**T23** The check function has a [Parameter](#page-32-0) Dialog.

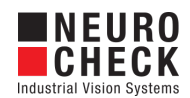

### <span id="page-23-0"></span>Create Bounding Box: How to Use

This check function calculates a Bounding Box for each object or each group in the input list of ROIs. There are two Bounding box modes available: Outer Bounding Box (OBB) and Inner Bounding Box (IBB).

#### Outer Bounding Box in detail

The object contour points are transformed to the new coordinate system, which consists of the given axis (e.g. principal axis from the feature list) and it's normal. Center of the coordinate system is the center of the ROI.

For the OBB simply the largest (for the top and right bound) and smallest (for the bottom and left bound) contour coordinates are searched.

Outer Bounding Box of a solar wafer sample

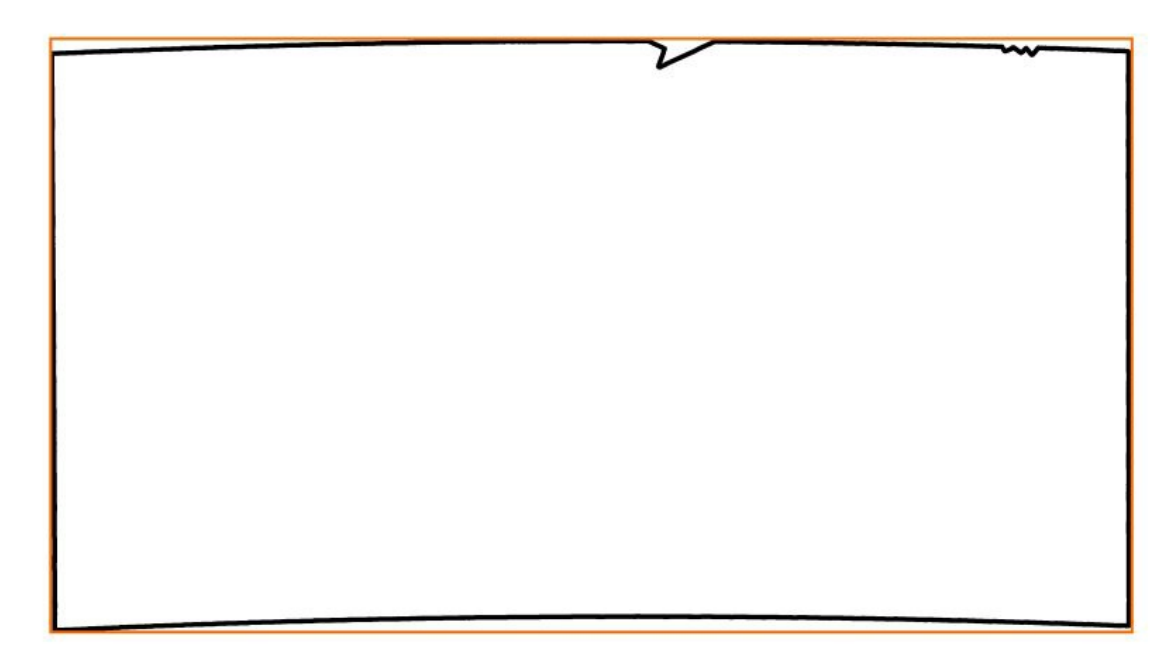

#### Inner Bounding Box in detail

The IBB has the OBB preceded.

Accordingly to the user specified raster size, the area of the OBB is divided into raster cells. The raster size gives the number of raster cells along the smaller side. The raster cell dimension = (OBB side length) / (number of raster elements). As the raster cells are considered to be quadratic, the number of raster cells along the larger side = (OBB side length) / (raster cell dimension ).

Wafer sample: Raster cells, having a raster size of 5

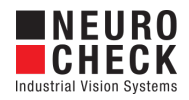

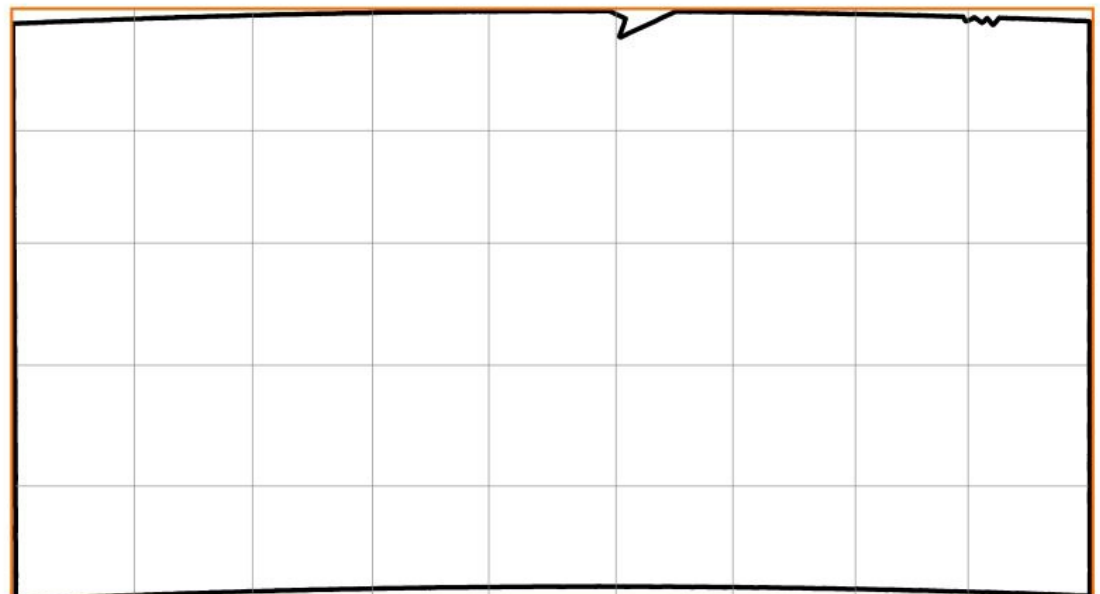

Only the raster cells lying completely inside the object are furthermore considered to find the largest rectangles, which lie completely inside the object. These rectangles serve as initial structures to find the IBB in the following extension step.

Wafer sample: Raster cells lying completely insidethe object (grey)

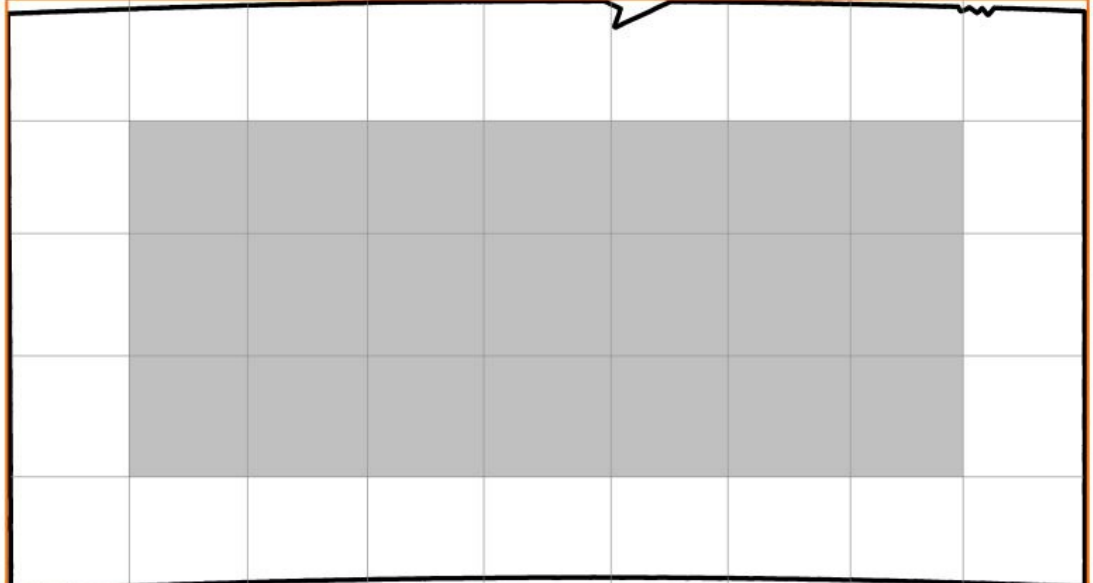

Wafer sample: Maximal Rectangle, which is found

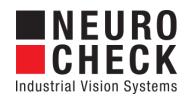

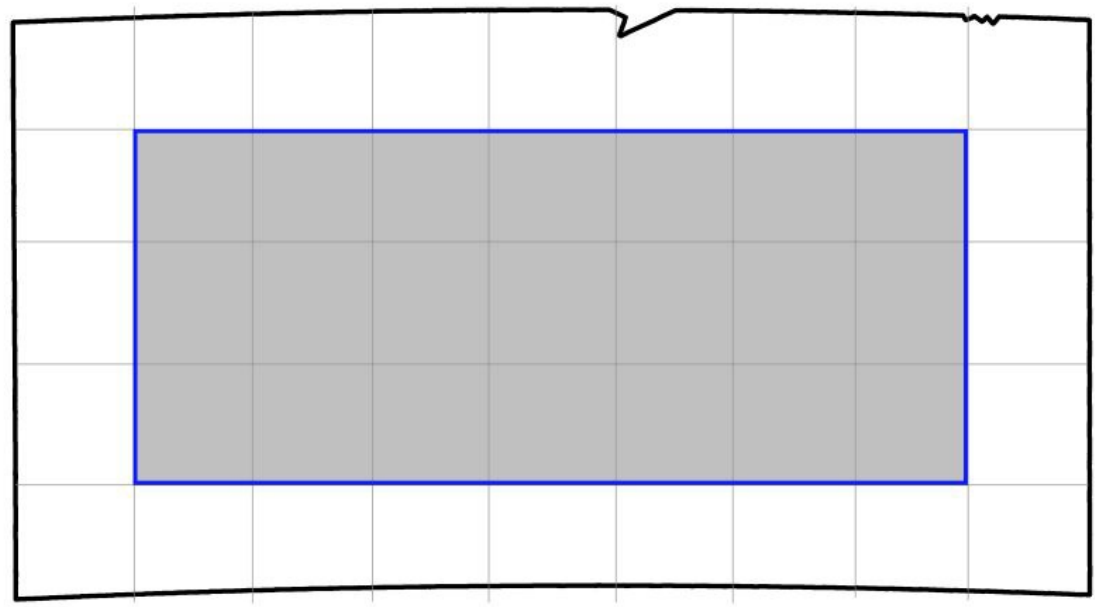

For each initial rectangle in the list its four sides are moved outwards to the smallest (top or right border) or largest point (bottom or left border) in the considered section. This extension step is running four times to have each side starting once. The resulting IBB is the one with the largest area. If there is more than one rectangle with the same area, the first one is kept as result.

 $\blacksquare$  Wafer sample: Extension step to the top

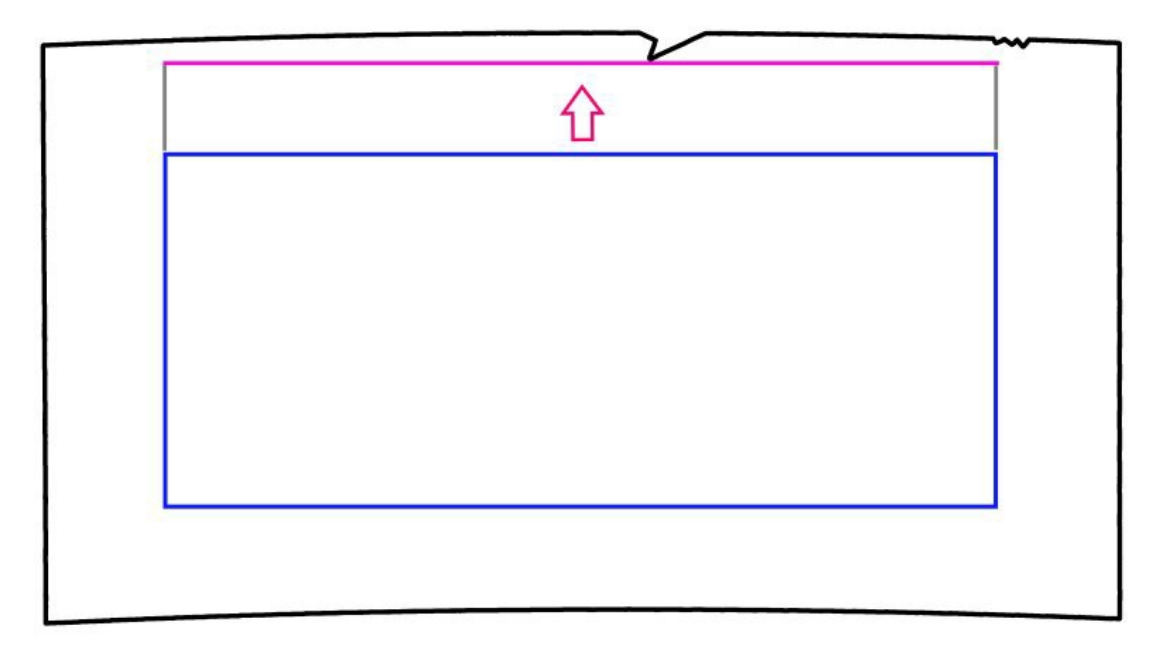

Wafer sample: Extension step to the left

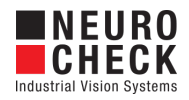

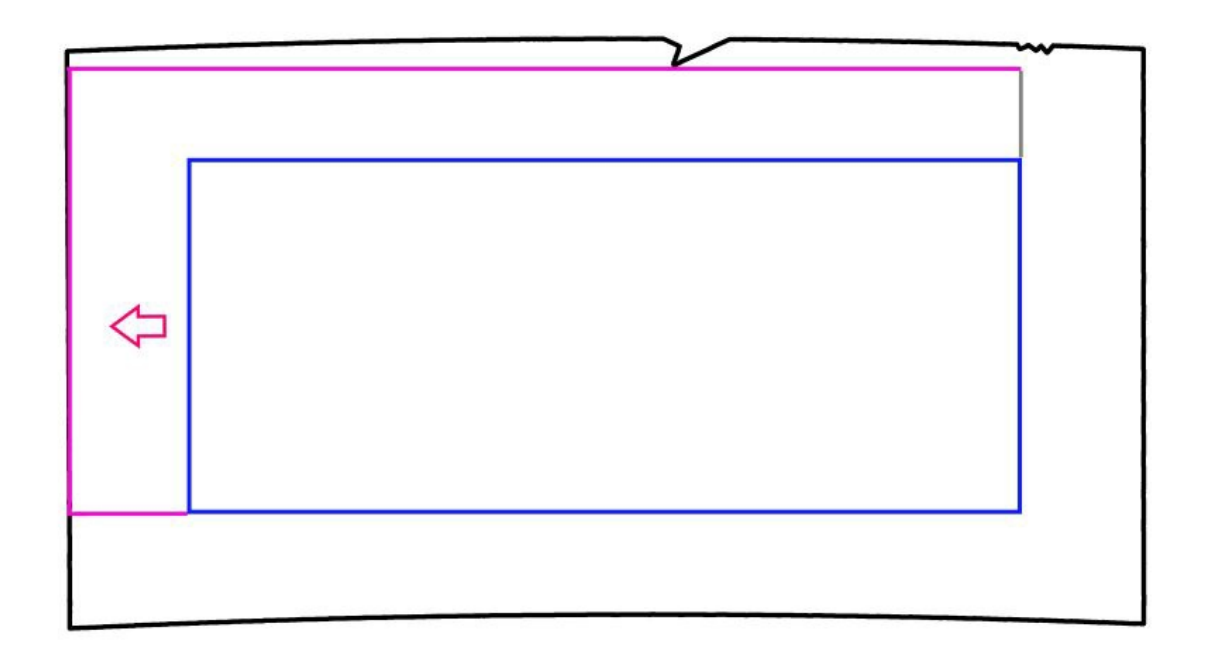

#### Wafer sample:Extension step to the bottom

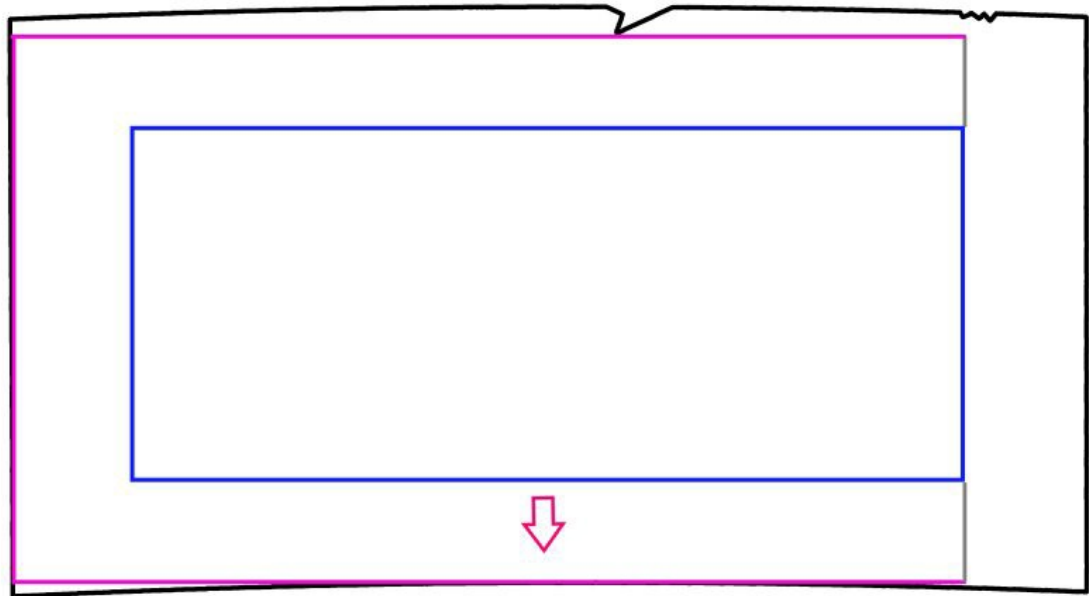

 $\blacksquare$  Wafer sample: Extension step to the right

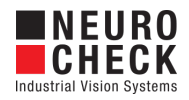

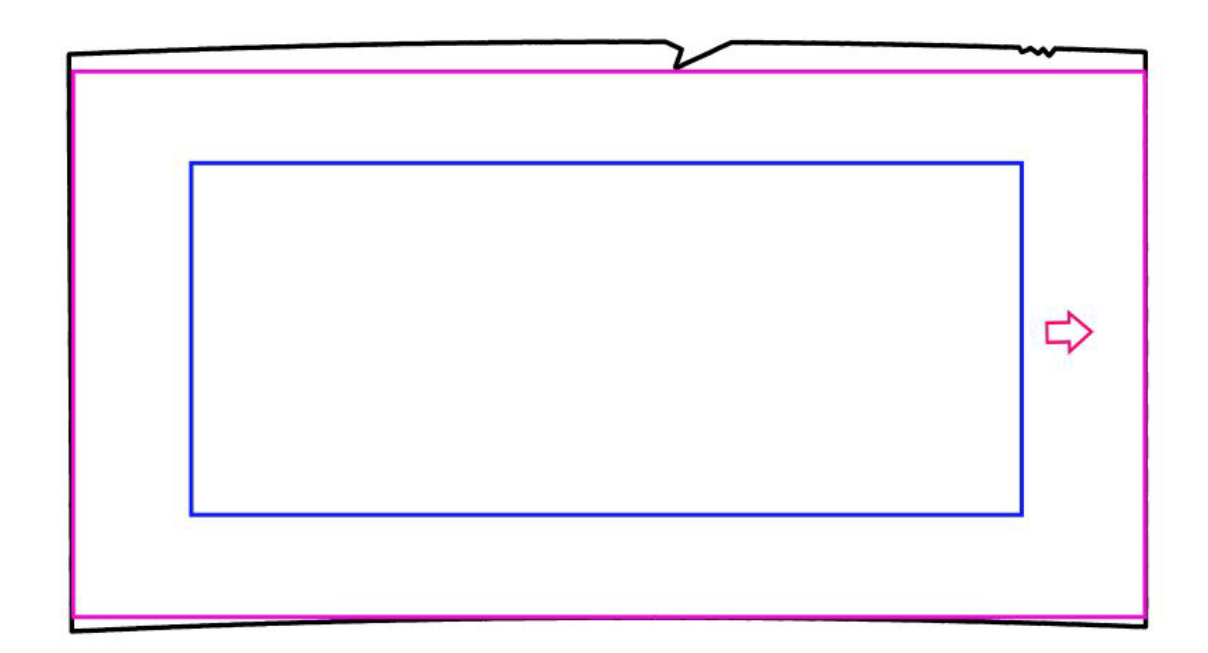

#### ■ Wafer sample: Result of the Inner Bounding Box

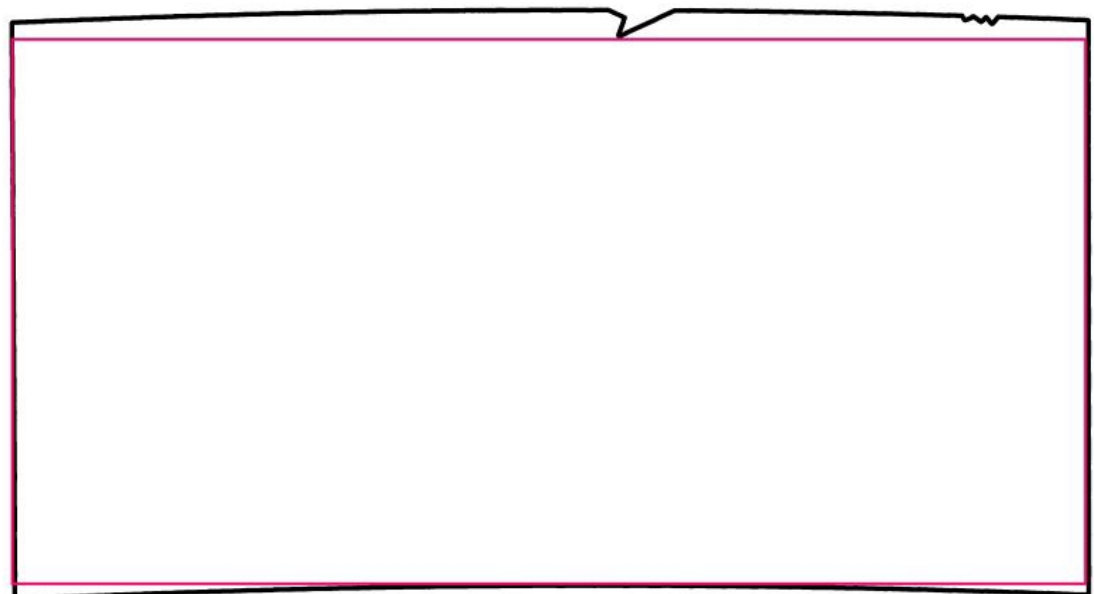

#### Raster size effects - Choose the parameter properly

The number of raster elements is limited from 5 to 40. If the number of raster elements is bigger than the smaller side of the Outer Bounding Box, the Inner Bounding Box can't be calculated and the result will be NIO. In general it is recommended to choose a small number, so that the performance is increased. On the other hand, it may happen, that no raster element lies completely inside the (e.g. strung-out) object and therefore the Inner Bounding Box can't be calculated, when a small number is chosen.

**■ Sample 1 with raster size of 5 and angle from feature list: The initial rectangle position is not ideal, the extension is stopped too early** 

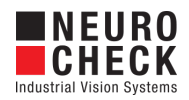

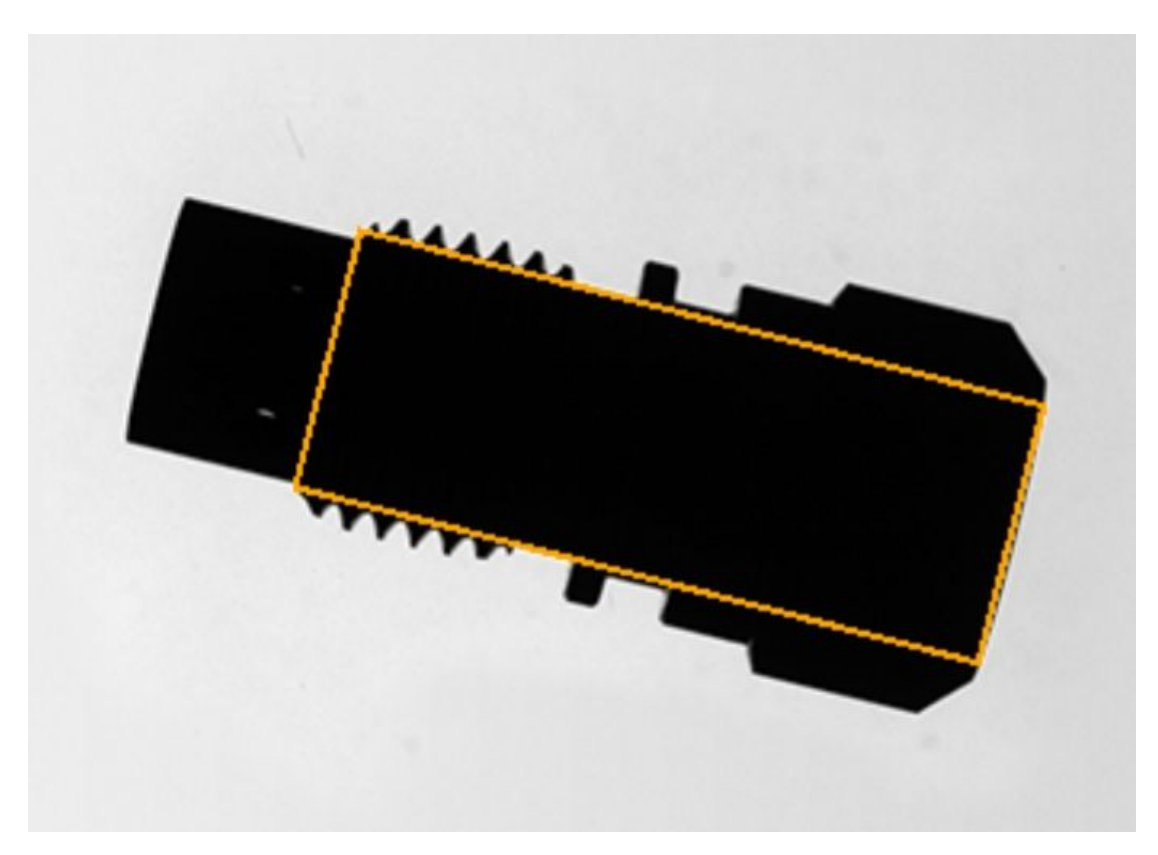

Sample 1 with raster size of 10 or bigger and anglefrom featurelist: Correct result

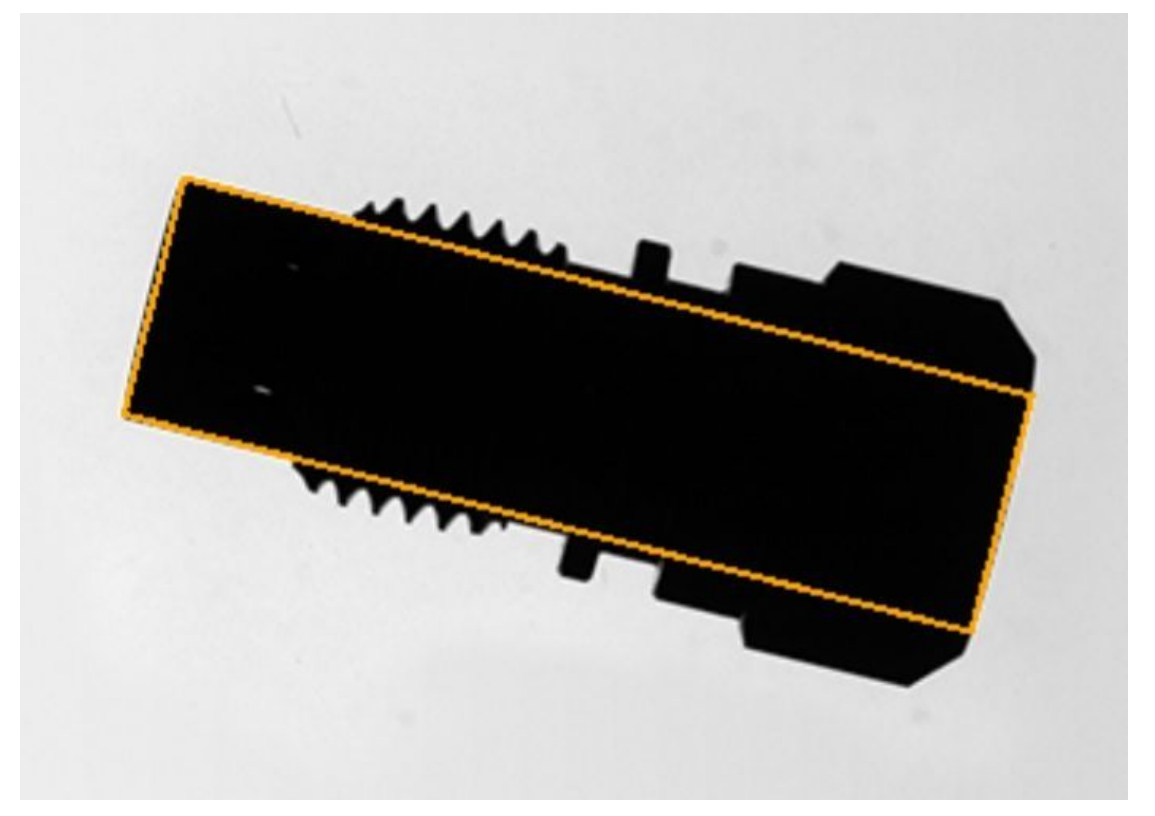

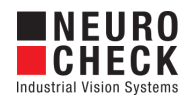

Especially circular structures can cause variations of the Inner Bounding Box results when changing the raster size. Even small raster size changes can lead to a slightly different position and size of the initial rectangle. When extending the initial rectangle, it will be stopped through the circular form. Therefore the result is dependent on the initial position and size.

#### Angle source effects - Angle accuracy as important requirement

The axis orientation as angle from [0...180] can be read from register or extracted from the feature list. Considering the feature list, the principal axis orientation is used and advisable for use cases with irregular shaped objects. Keep in mind, that an approximation of the principal axis is used, which is fast but may be unstable or inaccurate for some shapes (e.g. square like, strung-out). Therefore the reliability of the principal axis orientation should be proofed beforehand for the specific use case. Otherwise it is recommended to use an angle from the register, which could be previously calculated for example as angle of an created edge to a specific object side.

Keep in mind, that the angle accuracy has a big influence of the result. Even a small degree deviation may cause for example the IBB to stop too early.

#### Check routine samples

Ţ

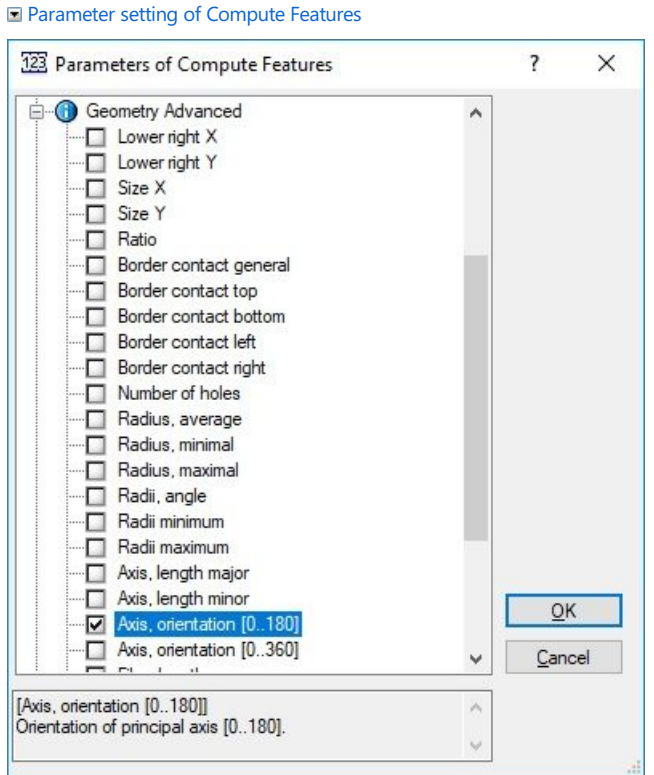

Screenshot of Check Routine Sample: Angle from features

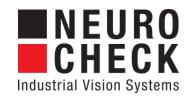

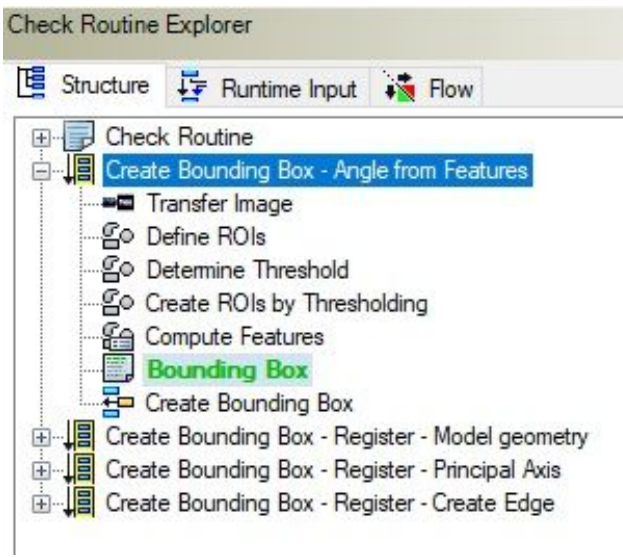

**■** Screenshot of Check Routine Sample: Calculate angle from model geometry and write it into register

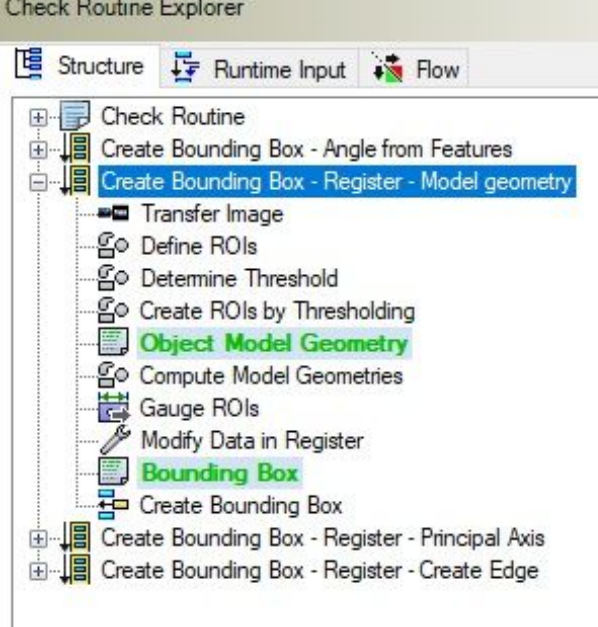

**□** Screenshot of Check Routine Sample: Calculate principal axis angle using Tile ROIs and write it into register

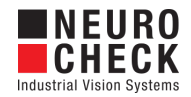

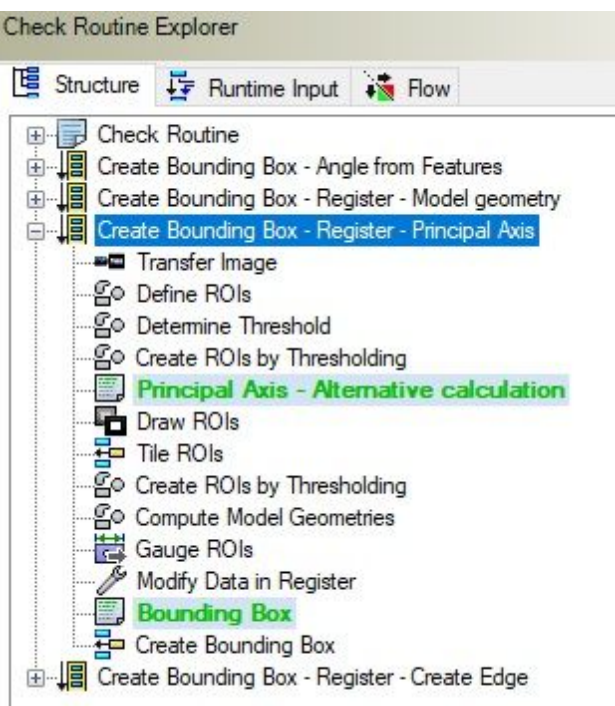

**■** Screenshot of Check Routine Sample: Calculate angle from object edge and write it into register

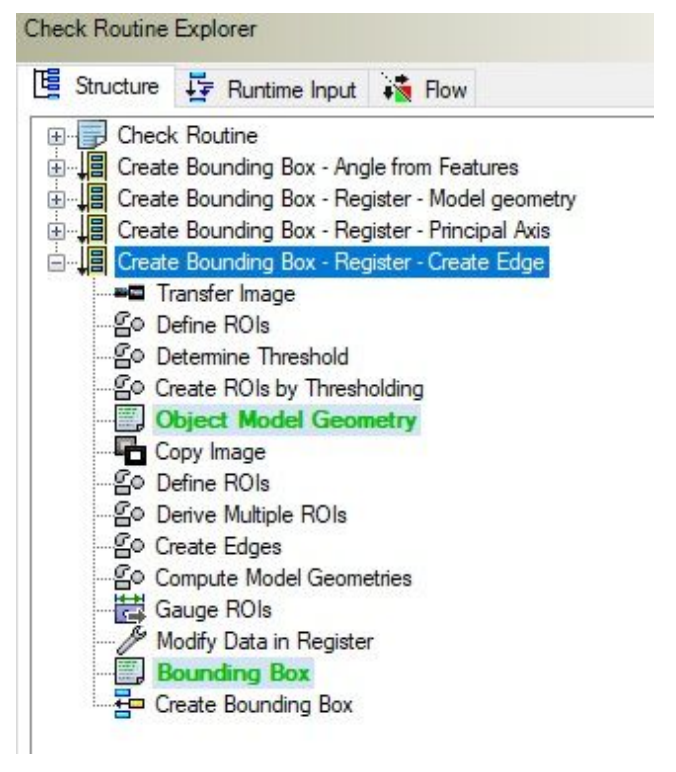

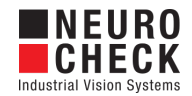

## <span id="page-32-0"></span>Create Bounding Box: Parameter Dialog

This plug-in check function has a **Parameter** dialog.

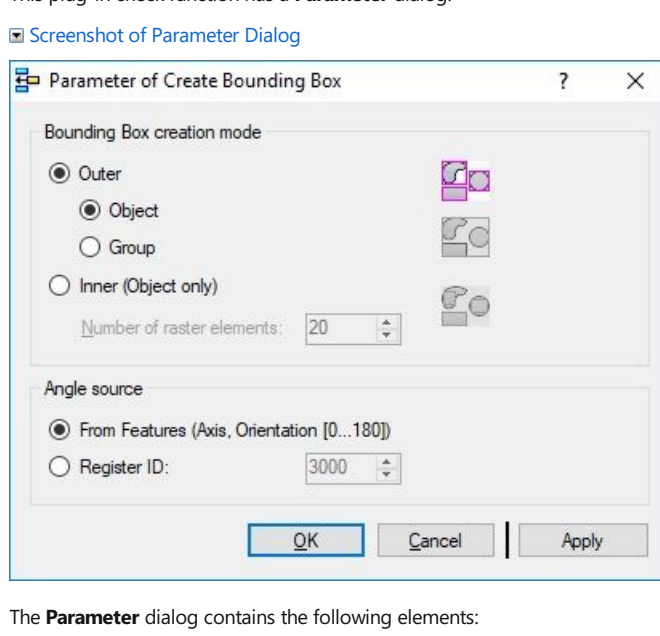

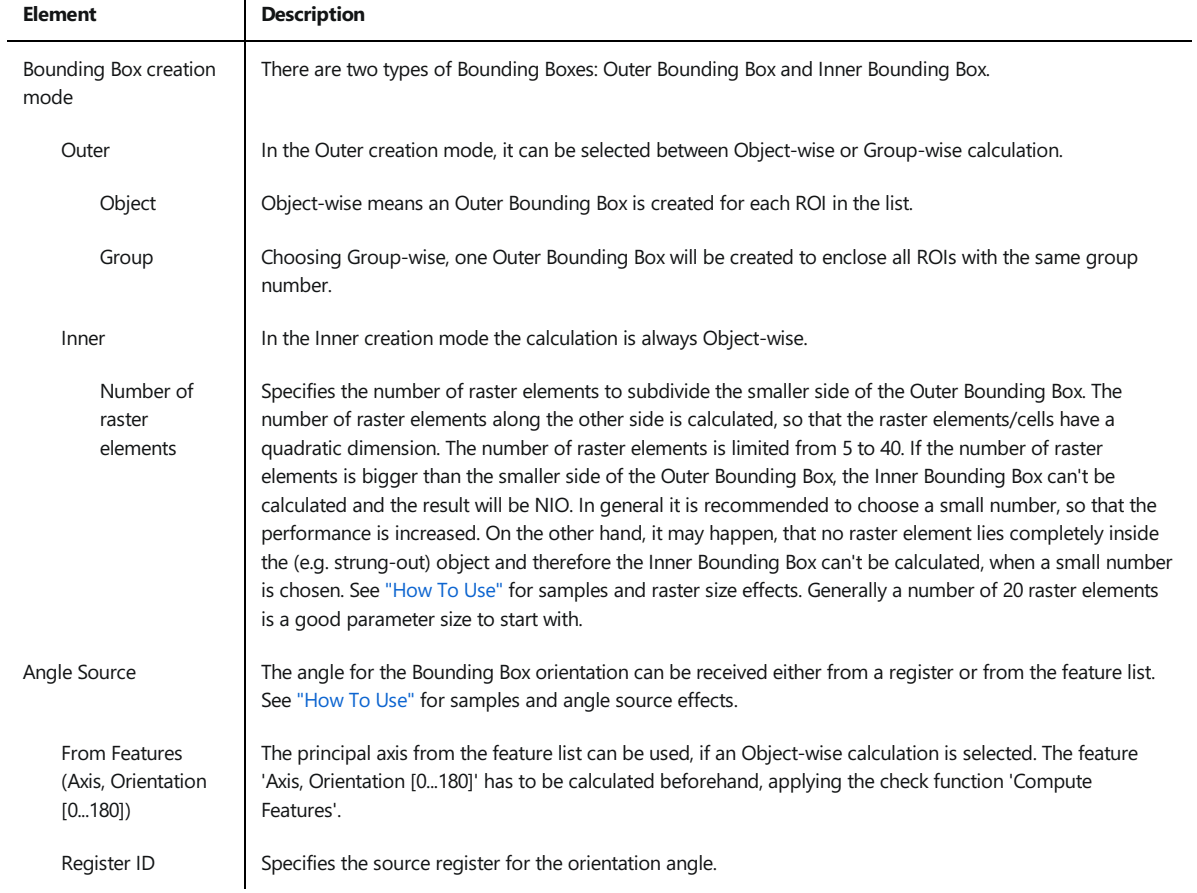

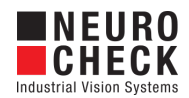

## <span id="page-33-0"></span>Create Positioned ROIs: Introduction

#### Function overview

This check function can be used to create new ROIs in relation to an existing input ROI.

For each input object, its reference point builds the start for calculating the new geometry object. Possible reference points for an input object can be its center point, or the top left, top right, bottom left or bottom right corner of its enclosing rectangle. The offset shifts the reference point in X and Y direction. That reference point is used as new start coordinate if the new line, the center coordinate of the new circle or the top-left coordinate of a new AOI.

#### Input data

This check function requires an image and a list of ROIs as input data objects.

#### Output data

None (changed list of ROIs)

#### Result view

The result view shows the output ROIs.

#### Properties

**ED** Check function group Plug-In.

- The check function has a [Parameter](#page-35-0) Dialog.
- The check function has own result [Visualizations](#page-37-0).

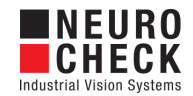

## <span id="page-34-0"></span>Create Positioned ROIs: How to Use

This check function can be used to create new ROIs in relation to an existing input ROI.

#### Check routine sample

■ Screenshot of Check Routine Example

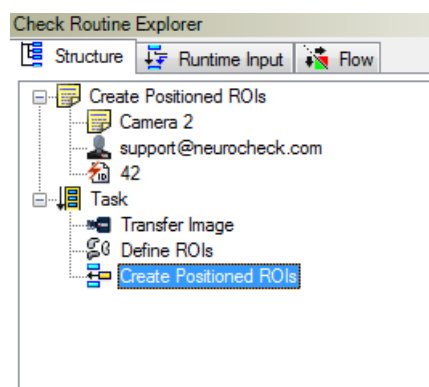

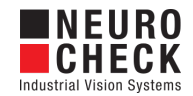

## <span id="page-35-0"></span>Create Positioned ROIs: Parameter Dialog

This plug-in check function has a **Parameter** dialog.

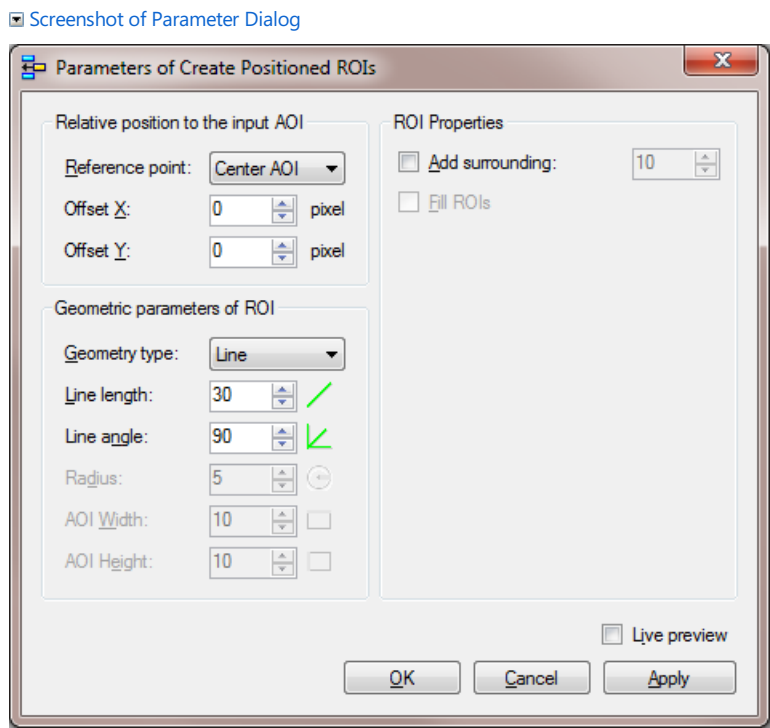

The Parameter dialog contains the following elements:

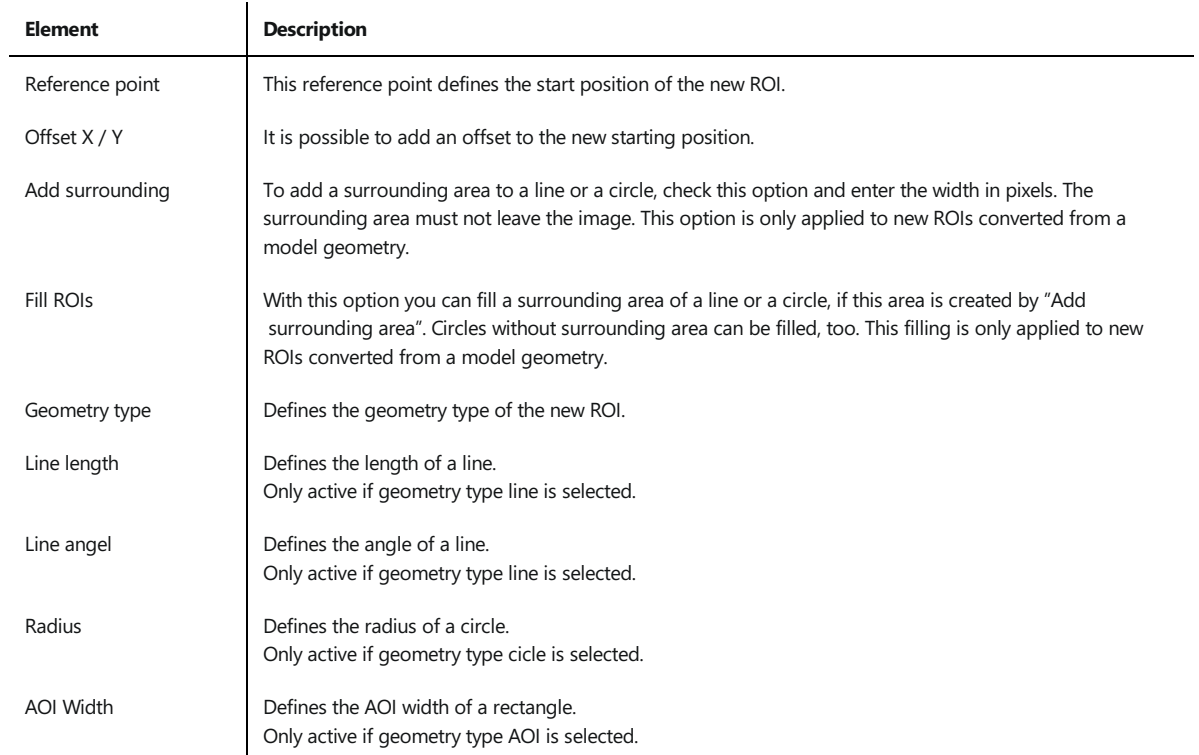

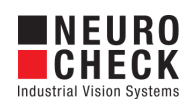

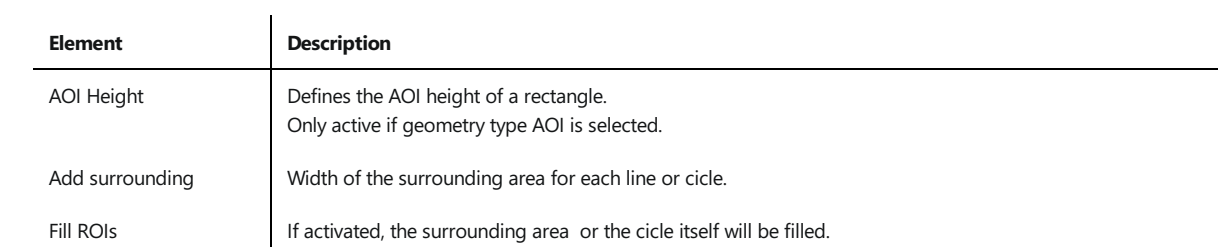

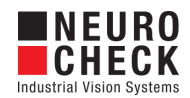

## <span id="page-37-0"></span>Create Positioned ROIs: Visualizations

This section describes the result visualizations the check function "Create Positioned ROIs" provides.

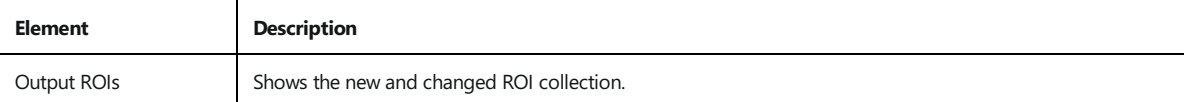

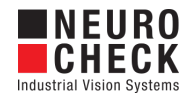

### <span id="page-38-0"></span>Create ROIs from Model Geometries: Introduction

#### Function overview

This function converts input ROIs into a list of output ROIs without model geometries.

#### Input data

This check function requires a list of ROIs as input data object.

#### Output data

New list of ROIs.

#### Result view

The result view shows the new output ROIs.

#### Properties

Check function group Plug-In.

T23 The check function has a [Parameter](#page-56-0) Dialog.

The check function has own result [Visualizations](#page-57-0).

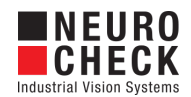

### <span id="page-39-0"></span>Create ROIs from Model Geometries: How to Use

This function converts input ROIs into a list of output ROIs without model geometries. Furthermore a surrounding area can be specified which can also be filled.

Please note, that feature values from an original ROI with a model geometry are not copied to the new ROI. Copied ROIs will keep their feature values.

#### Check routine sample

Screenshot of Check Routine Sample

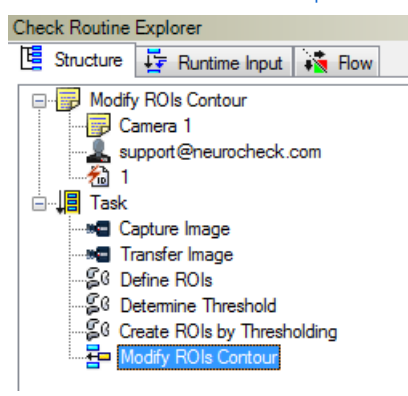

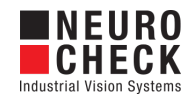

## <span id="page-40-0"></span>Create ROIs from Model Geometries: Parameter Dialog

This plug-in check function has a **Parameter** dialog.

Screenshot of Parameter Dialog

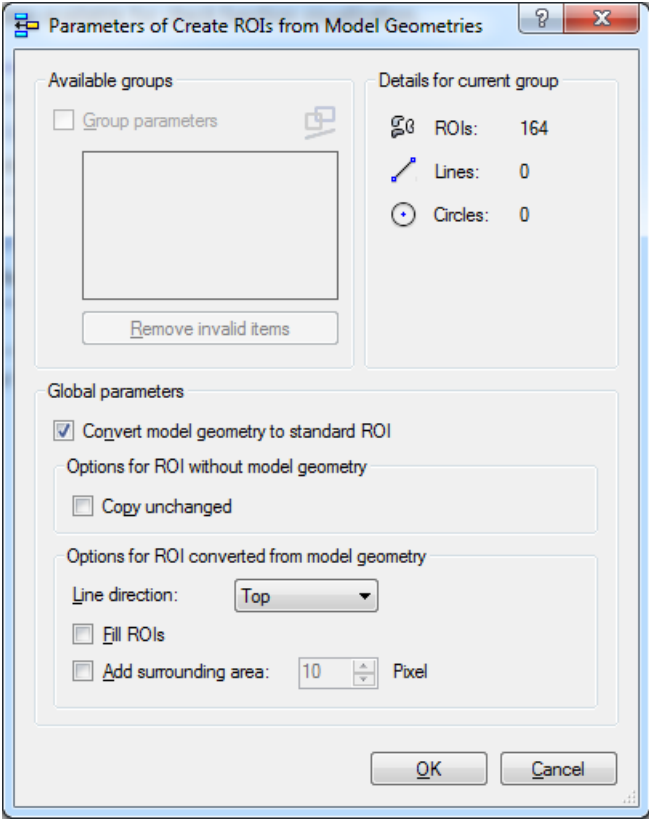

The Parameter dialog contains the following elements:

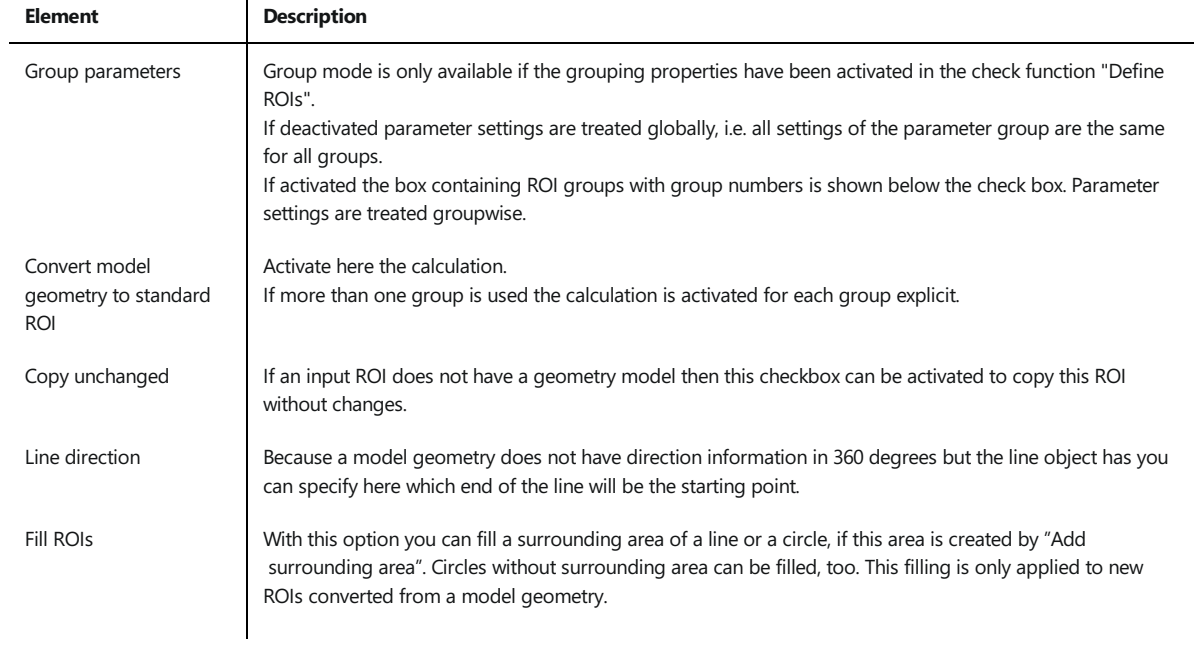

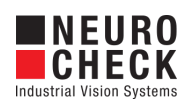

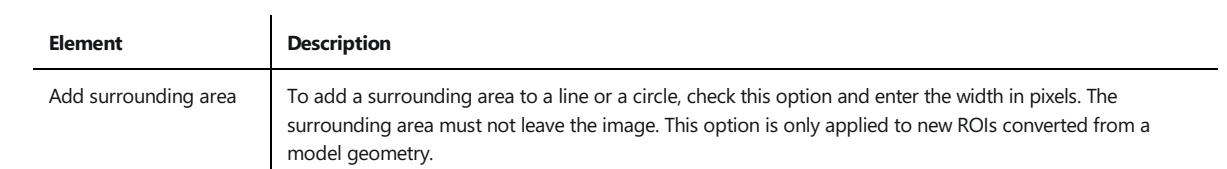

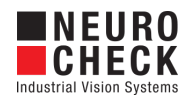

## <span id="page-42-0"></span>Create ROIs from Model Geometries: Visualizations

This section describes the result visualizations the check function "Create ROIs from Model Geometries" provides.

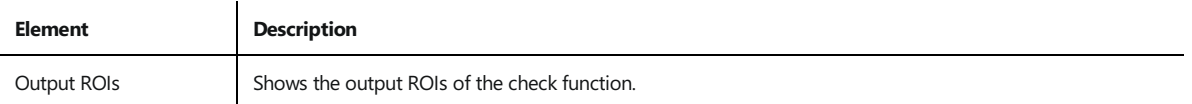

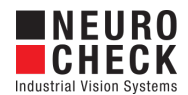

## <span id="page-43-0"></span>Load ROIs: Introduction

#### Function overview

This Plug-In function loads ROIs from an XML document. It can be used to restore a list of ROIs formerly saved by the check function Save ROIs. As the loading source the user may specify:

- File with a fixed path;
- File with a path taken dynamically from the data register;
- Data register of type String to load the document from an XML string.

#### Input data

This check function requires an image as input data object.

#### Output data

Loaded list of ROIs.

#### Result view

The result view shows the input image and the loaded output ROIs.

#### Properties

Check function group Plug-In

T23 The check function has a [Parameter](#page-44-0) Dialog.

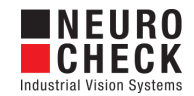

## <span id="page-44-0"></span>Load ROIs: Parameter Dialog

#### Parameter

This plug-in check function has a Parameter dialog.

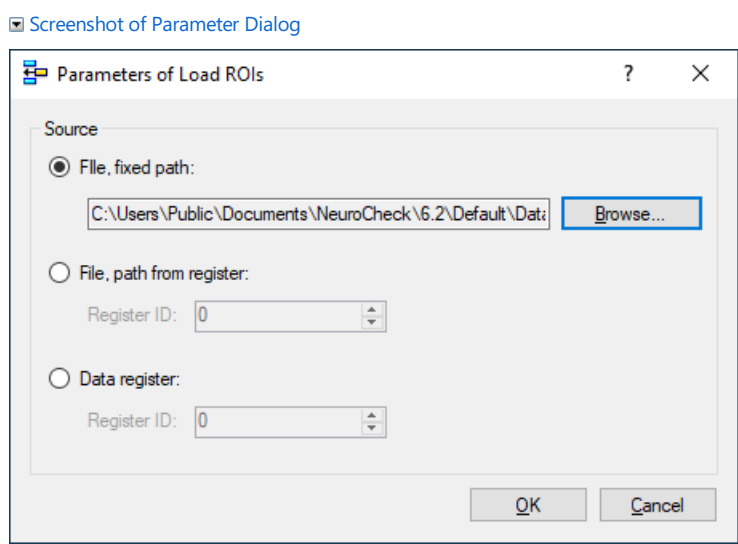

The Parameter dialog contains the following elements to specify the source:

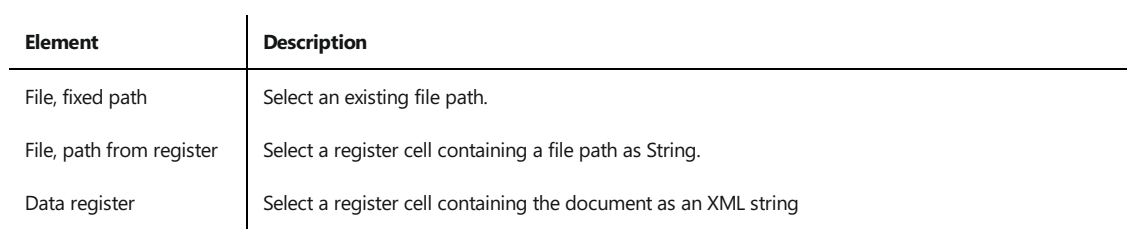

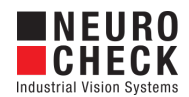

## <span id="page-45-0"></span>Load ROIs from Directory: Introduction

#### Function overview

This check function loads ROIs from a list of XML documents, one document at a time. It can be used to restore a list of ROIs formerly saved by the check function Save ROIs. As the loading source the user may specify:

- A fixed path;
- A path taken dynamically from the data register;

#### Input data

This check function requires an image as input data object.

#### Output data

The check function returns the current ROI-list as output data object.

### Result view

The result view shows the input image and the currently loaded output ROIs.

#### Properties

**ED** Check function group Plug-In.

T23 The check function has a [Parameter](#page-46-0) Dialog.

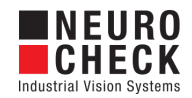

## <span id="page-46-0"></span>Load ROIs from Directory: Parameter Dialog

This plug-in check function has a **Parameter** dialog.

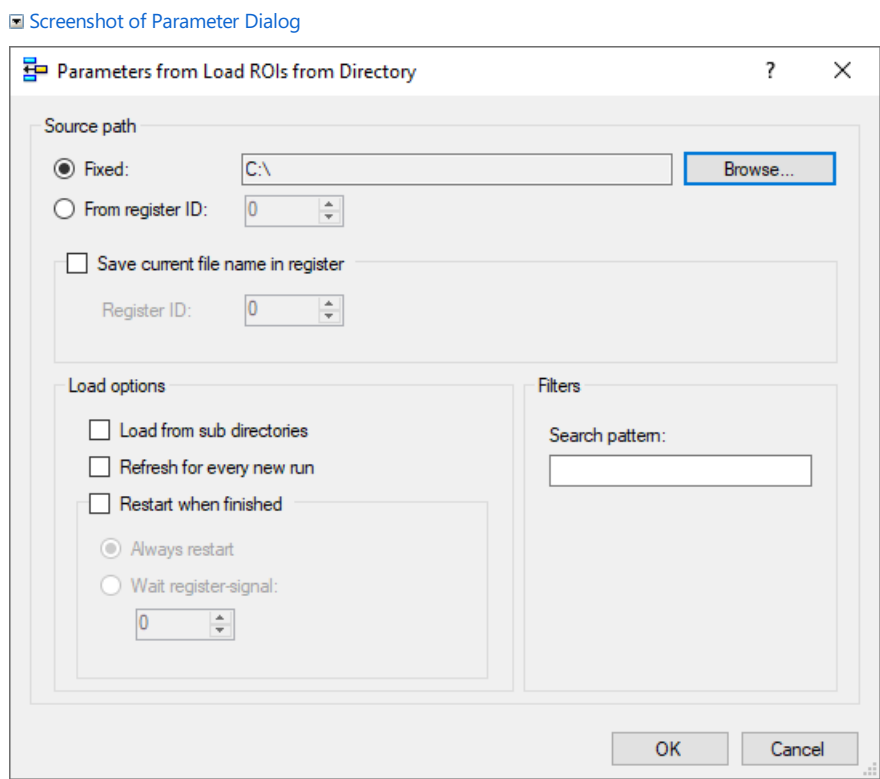

The Parameter dialog contains the following elements:

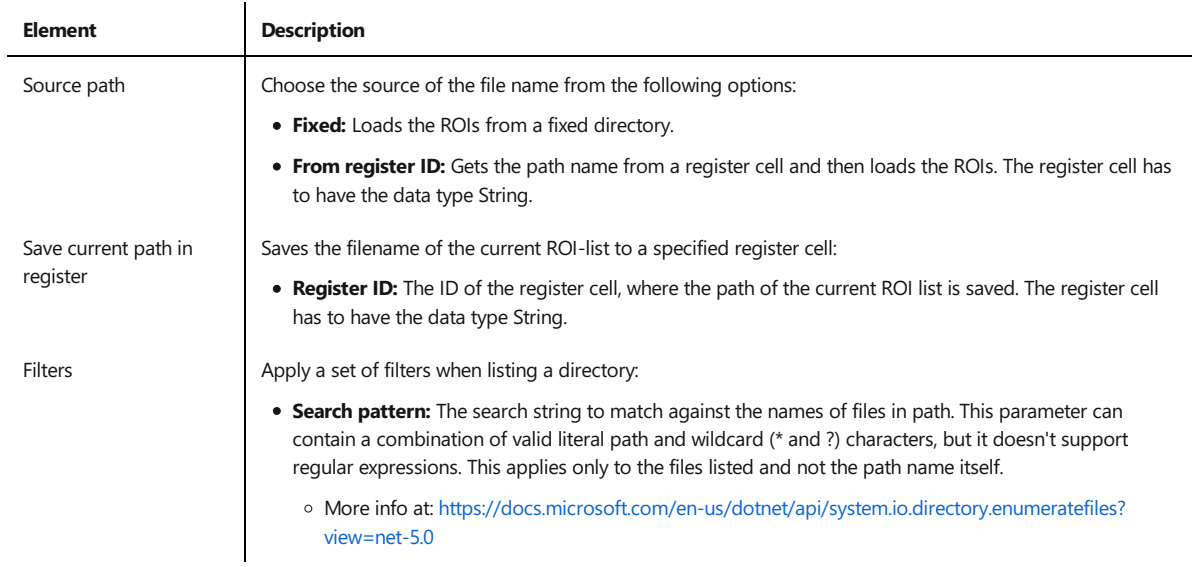

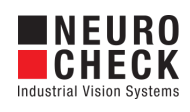

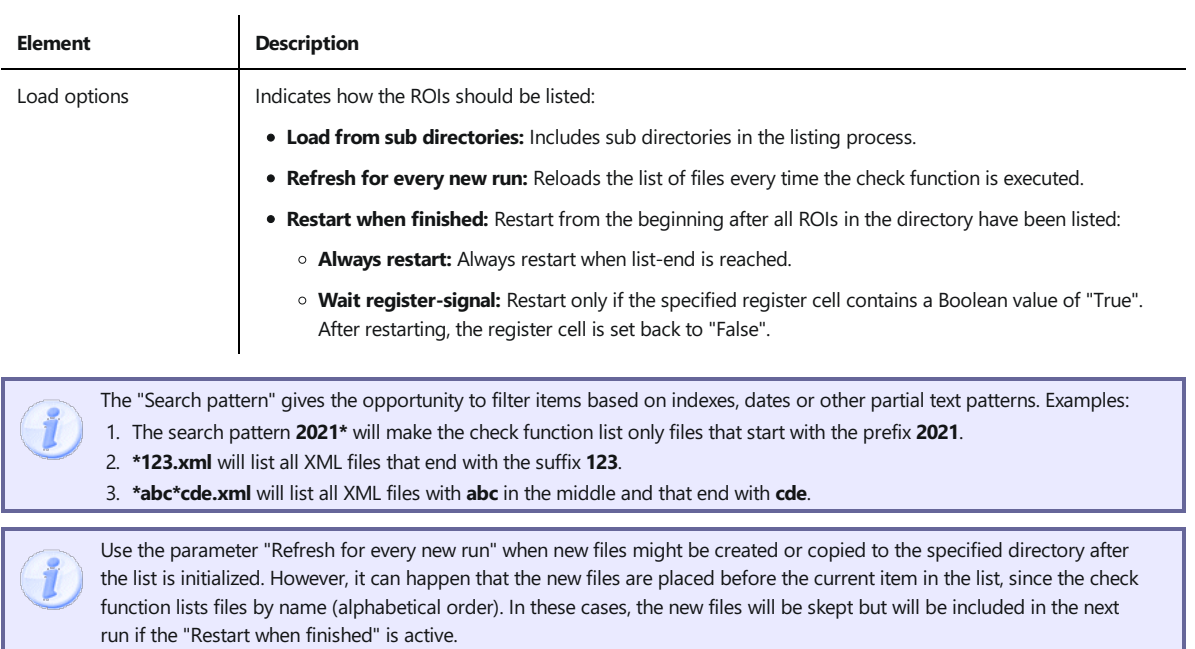

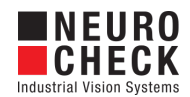

### <span id="page-48-0"></span>Merge ROIs: Introduction

#### Function overview

This check function creates ROIs by applying a specific logical operation to regions of the input ROIs. All ROIs are converted to binary regions, the operation is applied to all regions, and new ROIs are created from each independent region.

Supported operations are:

- $\bullet$  Union: unites all overlapping or contacting regions
- Intersection: leaves overlapping (common) regions of all ROIs only
- Intersection over groups: leaves overlapping (common) regions of all ROI groups only
- Inversion: computes the background of all regions

#### Use cases

- Multiple closely located or overlapping ROIs should be merged into one object
- Onlyan overlapping area of input ROIs or input ROI groups is required
- The background of all ROIs has to be segmented

#### Input data

This check function requires an image and a list of ROIs as input data objects.

#### Output data

New list of ROIs after applying an operation.

#### Result view

The result view shows the new output ROIs, the input ROIs and the input image.

#### **Properties**

- Check function group Plug-In.
- T23 The check function has a [Parameter](#page-51-0) Dialog.
- The check function has own result [Visualizations](#page-52-0).

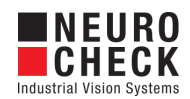

### <span id="page-49-0"></span>Merge ROIs: How to Use

There are three different merging operations available. It is possible to unite, intersect, or invert input regions.

All operations work on binary regions only, so all input objects are converted to binary regions. Output ROIs are binary objects as well.

After applying the operation each independent region, which is determined by pixelwise (8-neighborhood) connection tracing, is converted to a single ROI.

#### Check routine sample

 $\blacksquare$  Screenshot of Check Routine Sample

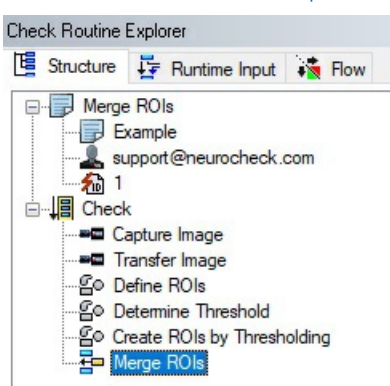

#### Merging operations

Union: All ROI regions are combined and those of them that overlap or contact each other build up new independent objects.

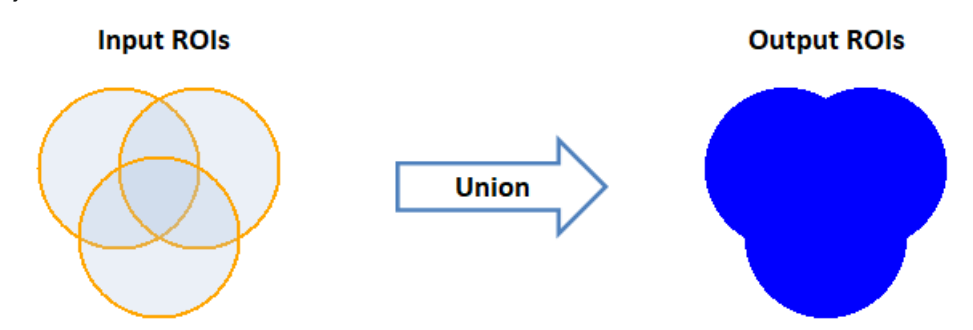

Closing: Regions can also be filtered with the closing filter, that allows to connect closely located regions and smooth their contours. Overlapping regions are identified after filtering. Sample of Union with Closing

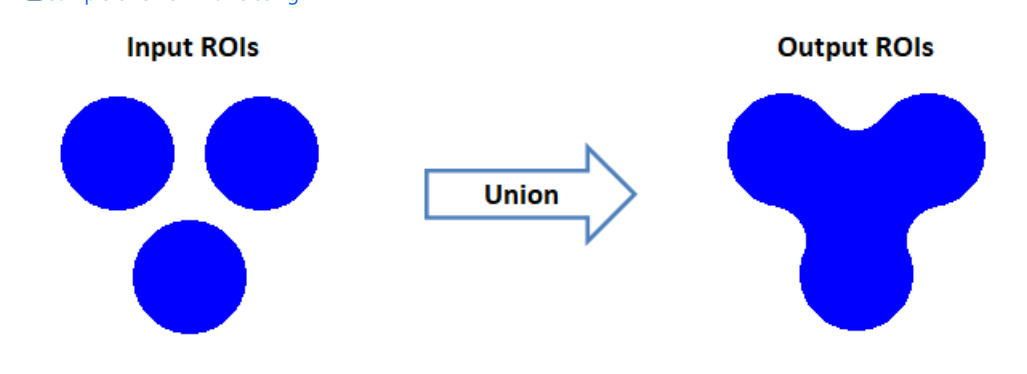

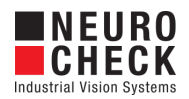

• Intersection: All regions from each ROIs are intersected with each other until only those areas left, which are present in all ROIs. Intersection on a single ROI produces regions from this ROI.

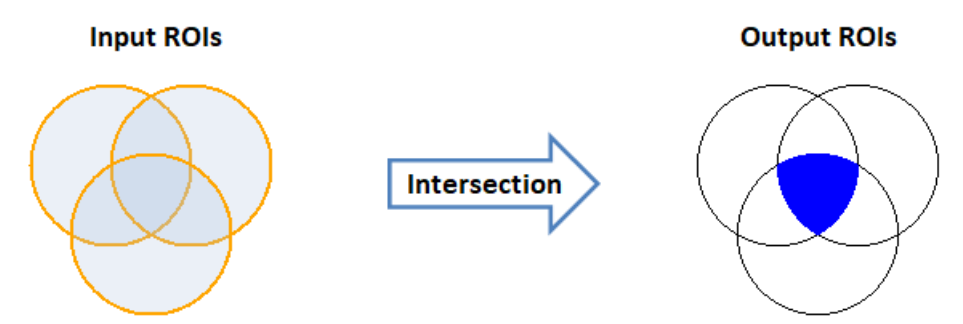

• Intersection over groups: All regions from each group of ROIs are intersected with each other until only those areas left, which are present in all input ROI groups. Intersection on a single group produces a union over all ROI regions in the group.

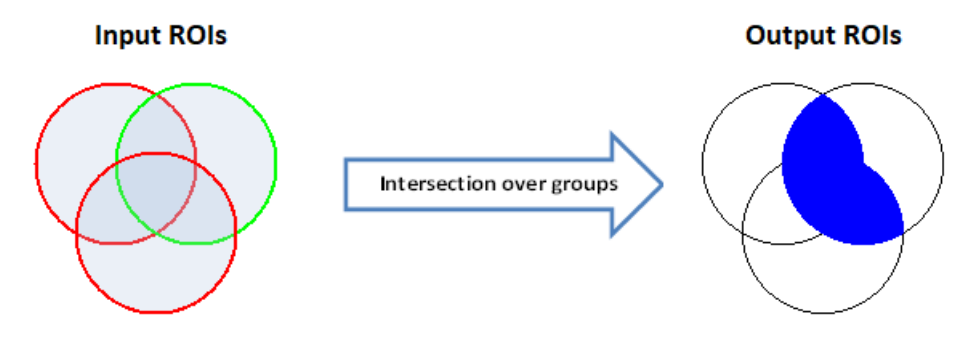

• Inversion: All ROI regions are combined and then inverted, producing only those regions, which do not belong to any ROI (background). Output regions are restricted by the input image bounds.

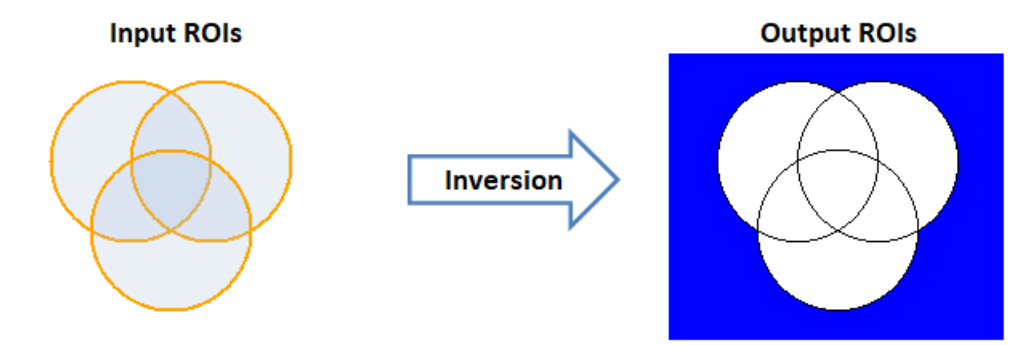

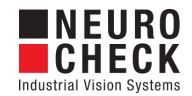

## <span id="page-51-0"></span>Merge ROIs: Parameter Dialog

This plug-in check function has a **Parameter** dialog.

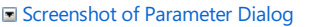

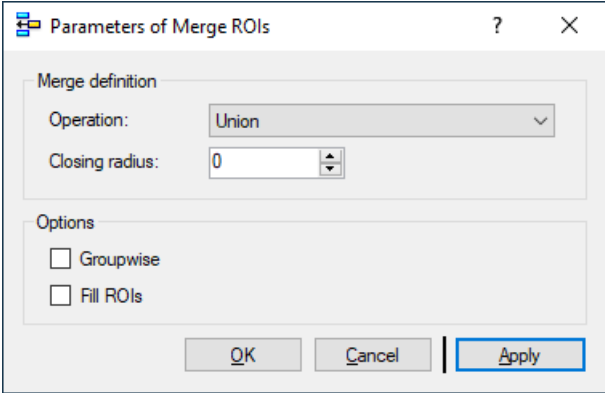

The Parameter dialog contains the following elements:

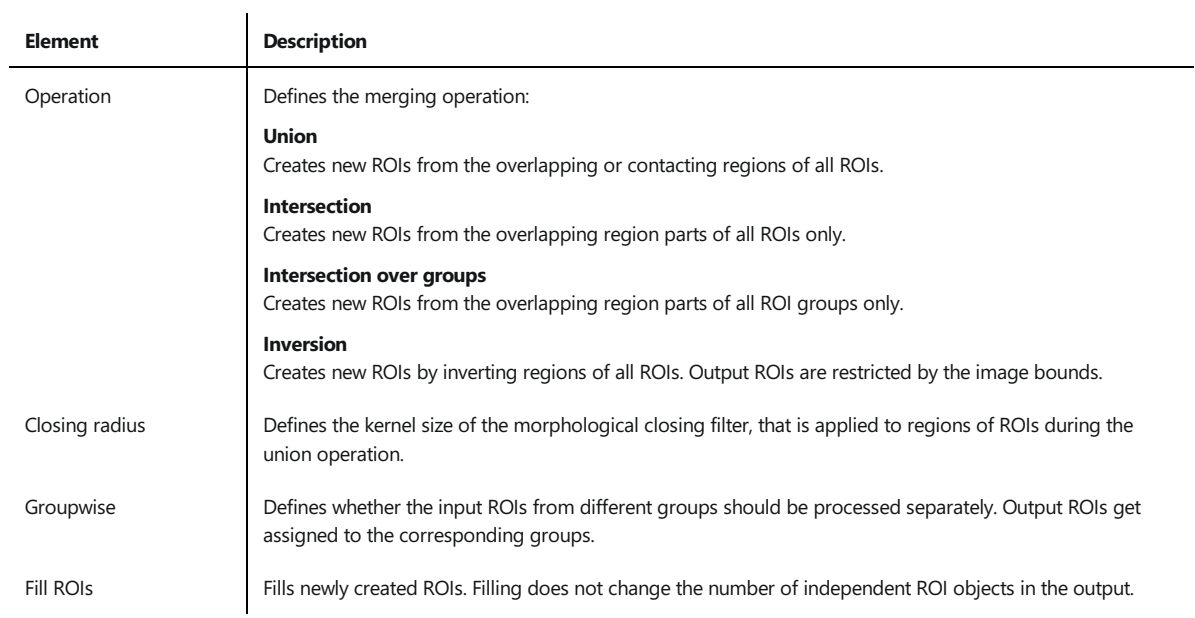

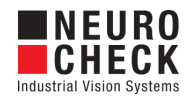

## <span id="page-52-0"></span>Merge ROIs: Visualizations

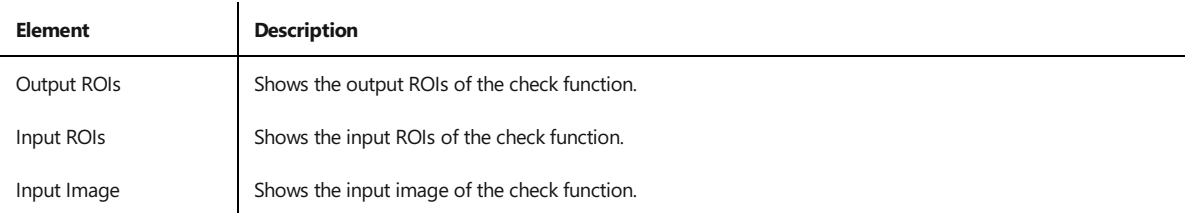

This section describes the result visualizations the check function "Merge ROIs" provides.

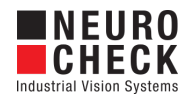

## <span id="page-53-0"></span>Modify ROIs Contour: Introduction

#### Function overview

This check function modifies ROIs contour. It is possible to grow, shrink or create a surrounding of all incoming ROIs.

#### Use cases

- Additional area should be added to the input ROIs.
- Area around the contour of the input ROIs should be ignored.
- Only a surrounding of the input ROIs contour should be analyzed e.g. looking for a splint.

#### Input data

This check function requires an image and a list of ROIs as input data objects.

#### Output data

Modified list of ROIs.

#### Result view

The result view shows the modified output ROIs, the input ROIs and the input image.

#### Properties

Check function group Plug-In.

- T23 The check function has a [Parameter](#page-56-0) Dialog.
- $\mathbf{E}$  The check function has own result [Visualizations](#page-57-0).

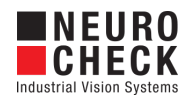

### <span id="page-54-0"></span>Modify ROIs Contour: How to Use

This check function can be used to modify ROIs' contour.

There are three different modification methods available. All values are given in pixel. It is possible to grow, shrink or create a surrounding of input ROIs contour.

#### Check routine sample

Screenshot of Check Routine Sample

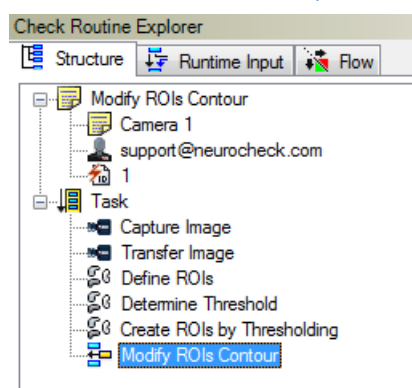

#### Modification methods

#### Grow

Lets the contour of ROIs grow. Contours are extended in all directions. If ROI has surrounding, only the surrounding is extended. Otherwise if ROIs contour is not closed, e.g. lines, arcs or polygons, then the surrounding is added. For the binary objects the modification is similar to the morphological dilation applied to the input ROIs region. Sample of Grow Method

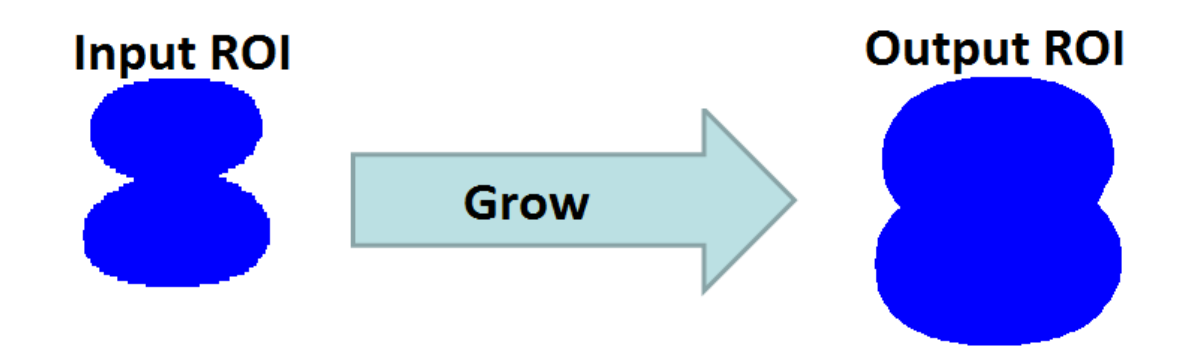

#### Shrink

Lets the contour of ROIs shrink. Contours are reduced in all directions. If ROI has surrounding, only the surrounding is reduced. For the binary objects the modification is similar to the morphological erosion applied to the input ROIs regions. Note that filled ROIs and ROIs with closed contour may disappear, if the reduction is too large. There might also be multiple output objects created after eroding a single ROI.

Sample of Shrink Method

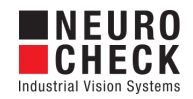

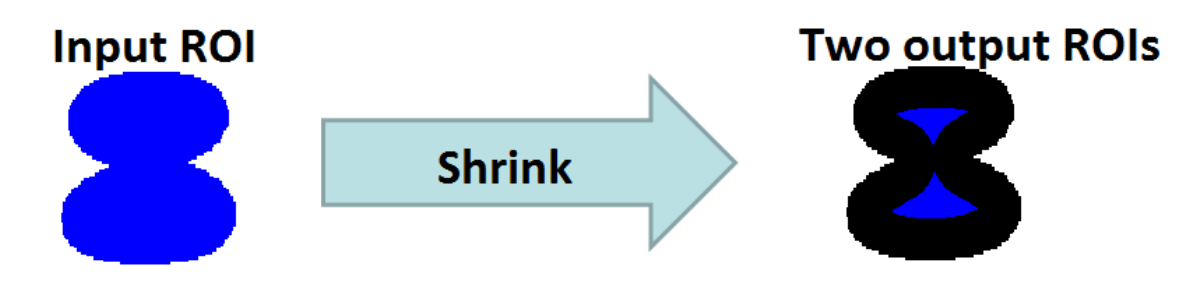

#### Create surrounding

Creates surrounding around the outer ROIs contours. If ROI already has surrounding, it will be replaced. Sample of Create surrounding Method

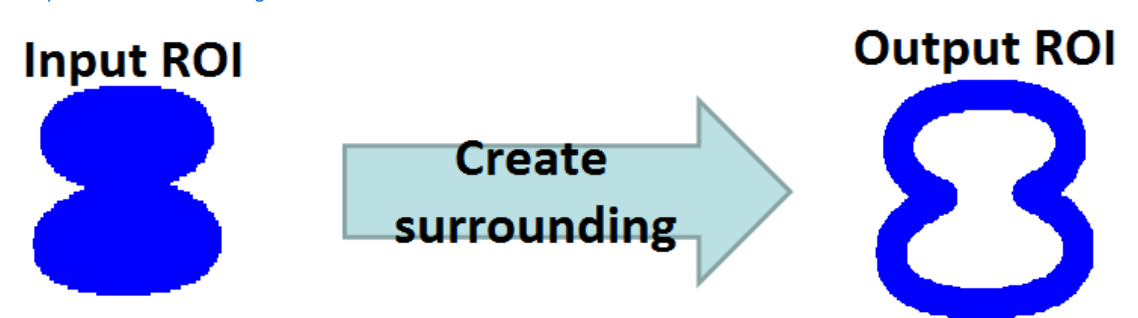

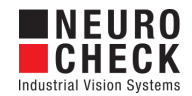

## <span id="page-56-0"></span>Modify ROIs Contour: Parameter Dialog

This plug-in check function has a **Parameter** dialog.

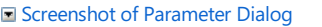

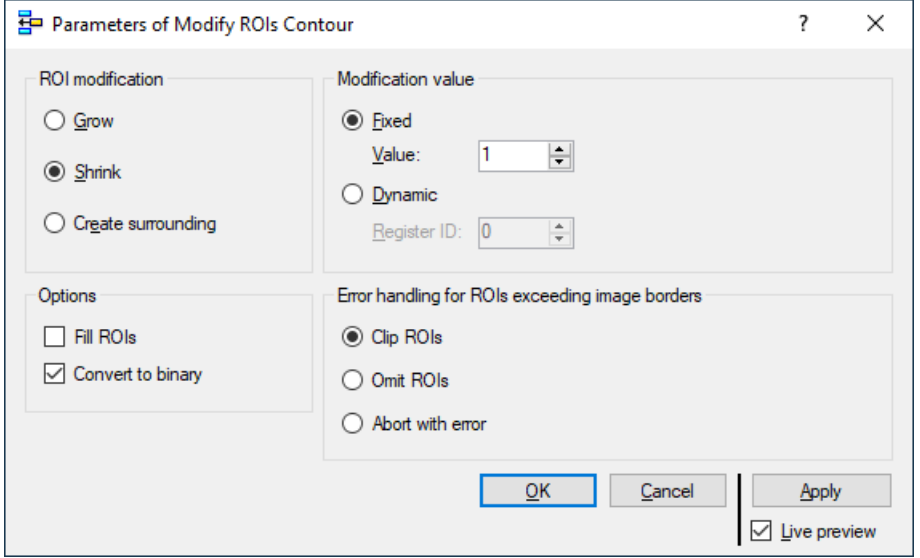

The Parameter dialog contains the following elements:

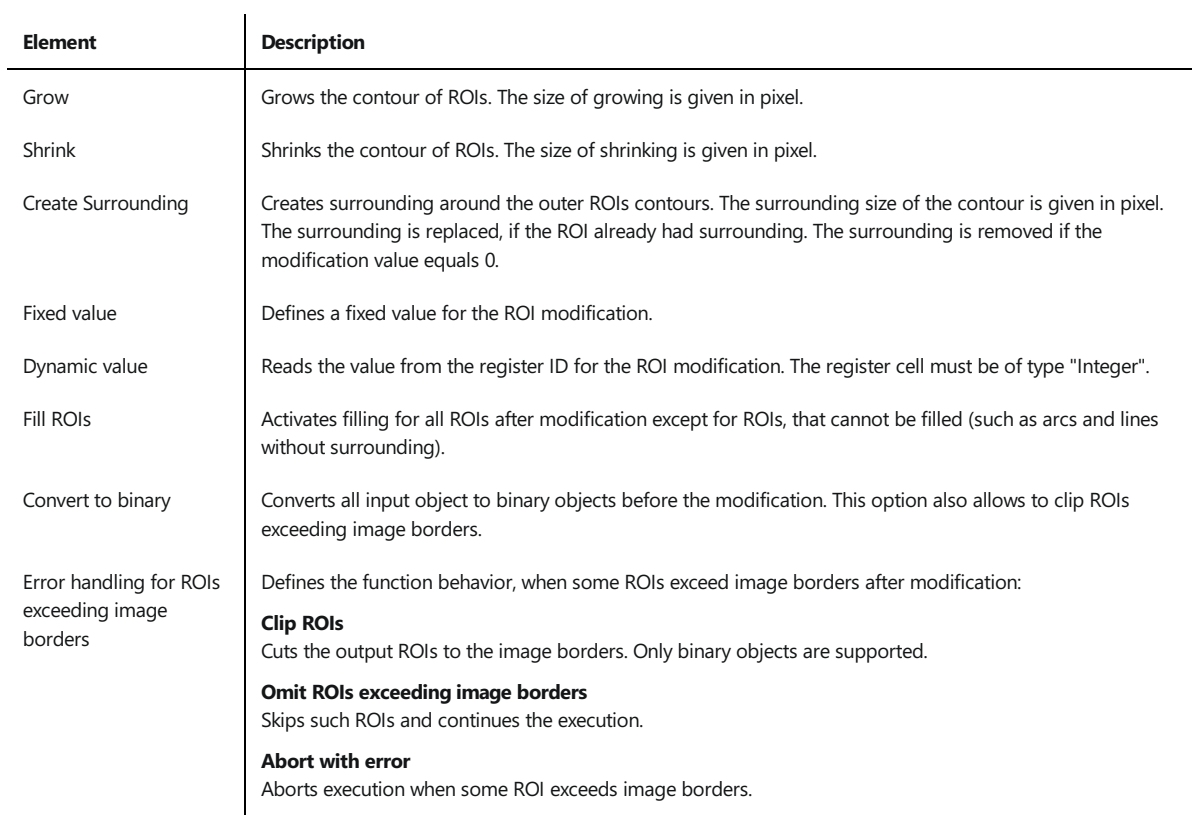

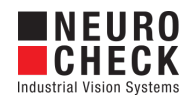

## <span id="page-57-0"></span>Modify ROIs Contour: Visualizations

This section describes the result visualizations the check function "Modify ROIs Contour" provides.

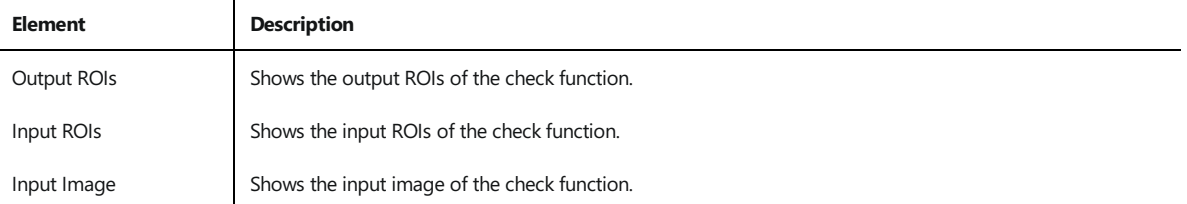

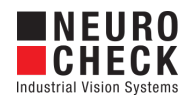

### <span id="page-58-0"></span>Reverse Transform Unrolled ROIs: Introduction

#### Function overview

This Plug-in check function can be used to transform ROIs, detected in an unrolled image into the original image.

The outstanding of this check function is that it has dependencies to the standard check function "Unroll ROIs". It is essential to consider carefully the introductions, defined in [How](#page-60-0) to Use in order to be able to apply this check function properly.

#### Use cases

The main use case of this plug-in check function is illustrated in the following example. The left image is defined as the original image, it is used together with the red marked ROI as input parameter for the standard check function "Unroll ROIs". The output of this operation is the unrolled image, illustrated at the right. After unrolling the original image the yellow marked ROI is detected in the unrolled image (with the help of a ROI creation method, like Template Matching). To transform this ROI into the original image, this plug-in check function can be used. The output of this check function is the reverse transformed ROI, marked in yellow, in the original image to the left.

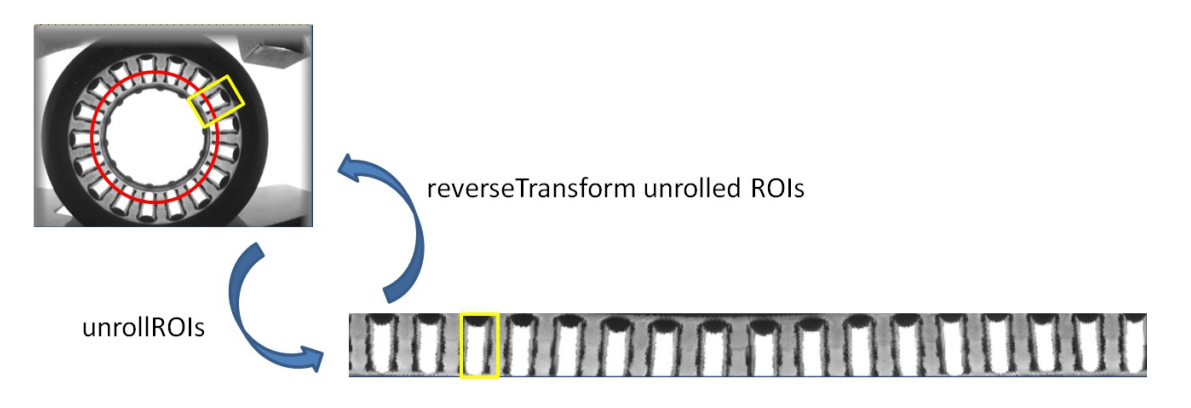

#### Restrictions

This plug-in check function has some restrictions. It does not deliver a result if one of the following parameter is enabled in the standard check function "Unroll ROIs", that creates the unrolled image:

- 1. Fixed length or Fixed width
- 2. Sampling (deviation from the default value "20")
- 3. Smooth Contour
- 4. Unroll all ROIs

#### Input data

This check function requires:

- 1. An image
- 2. A list of ROIs
- 3. An (unrolled) image, which was created by unrolling the first input-image.
- 4. A list of ROIs in the unrolled image.

#### Output data

List of reverse transformed ROIs, in the original image.

#### Result view

The result view shows:

1. The original image with the reverse transformed ROIs

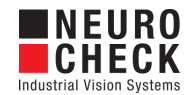

- 2. The original image with the original ROIs
- 3. The unrolled image with the unrolled ROIs.

### Properties

- Check function group Plug-In.
- The check function has a [Parameter](#page-63-0) Dialog.
- The check function has own result [Visualizations](#page-64-0).

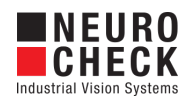

### <span id="page-60-0"></span>Reverse Transform Unrolled ROIs: How to Use

This Plug-in check function can be used to transform ROIs, from an unrolled image into the original image. The outstanding of this check function is that it has dependencies to the standard check function "Unroll ROIs".

#### Instruction:

There are three steps that have to be considered when applying this plugin-check function:

#### 1. Execute standard check function "Unroll ROIs" first:

It is essential to first apply the standard check function "Unroll ROIs" in the check routine sequence, in order to generate the unrolled image as Input data set for this check function.

#### 2. Hand over the parameters from "Unroll ROIs" to "Reverse Transform Unrolled ROIs" properly:

This plug-in check function needs the parameter configuration of the standard check function "Unroll ROIs" as input. To provide this information, the XML parameter data set of "Unroll ROIs" has to be bind to a data output register, by executing the following steps:

1. Create a data output register of data type "String".

2. Open the Data Output Configuration dialog. Enable the check box "XML parameter data sets", as the binding of XML parameter data sets is disabled by default.

3. Bind the XML parameter data set from the standard check function "Unroll ROIs" to a data register by selecting the check box "XML" of the check function "Unroll ROIs". The opening dialog presents the possible data registers to which the XML parameter data set can be bound.

The following screen shot shows a successful binding of the XML parameter data set to the data register with the ID 2000.

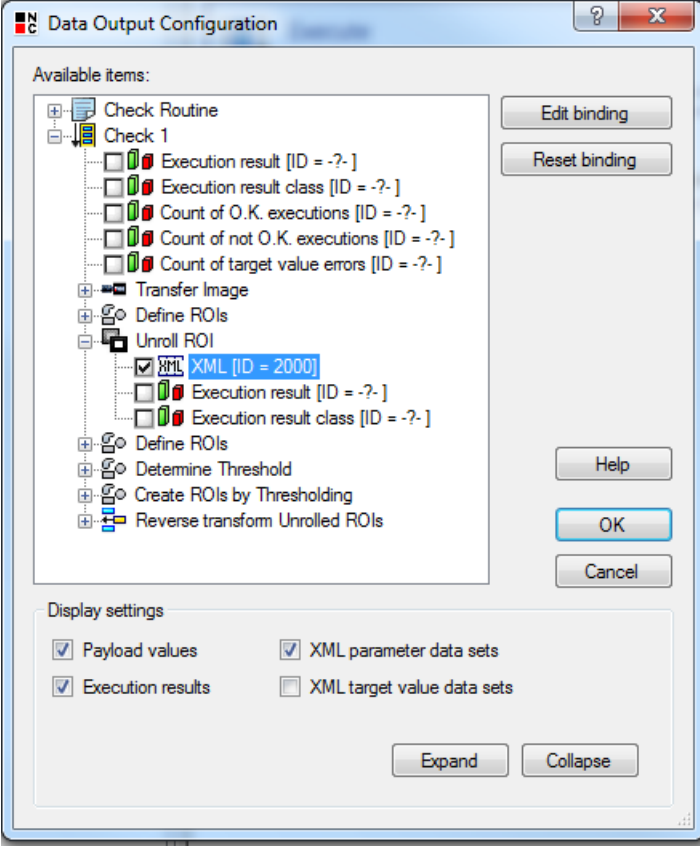

4. Make sure that Menu Tools "Use data register in manual mode" is activated.

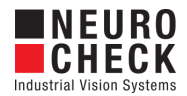

5. Define the bound register ID in the parameter dialog of the plug-in check function "Reverse Transform Unrolled ROIs".

#### 3. Define Runtime Input data for "Unroll ROIs" correctly:

This plug-in check function has four data inputs: The original image, the ROI which was used for the unroll process, the unrolled image and the ROIs in the unrolled image. It is essential to define these data sets correctly and to respect the order they are handed over to this plugin check function. This has to be defined in the Runtime Input view of the Check Routine explorer.

The correct order is:

Input 1: Original image. Input 2: ROI that was used as input for Unroll ROI. Input 3: Unrolled image. Input 4: ROIs that have to be reverse transformed.

This order will not be correct by default in many cases and has to be checked and defined manually by the user.

The following illustration shows the order of the input data in the initial state (left side) and the manually corrected order (right side) of the input data. The input data that had to be corrected was the ROI that was used as Input for the Check Function "Unroll ROIs".

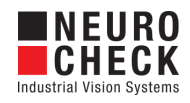

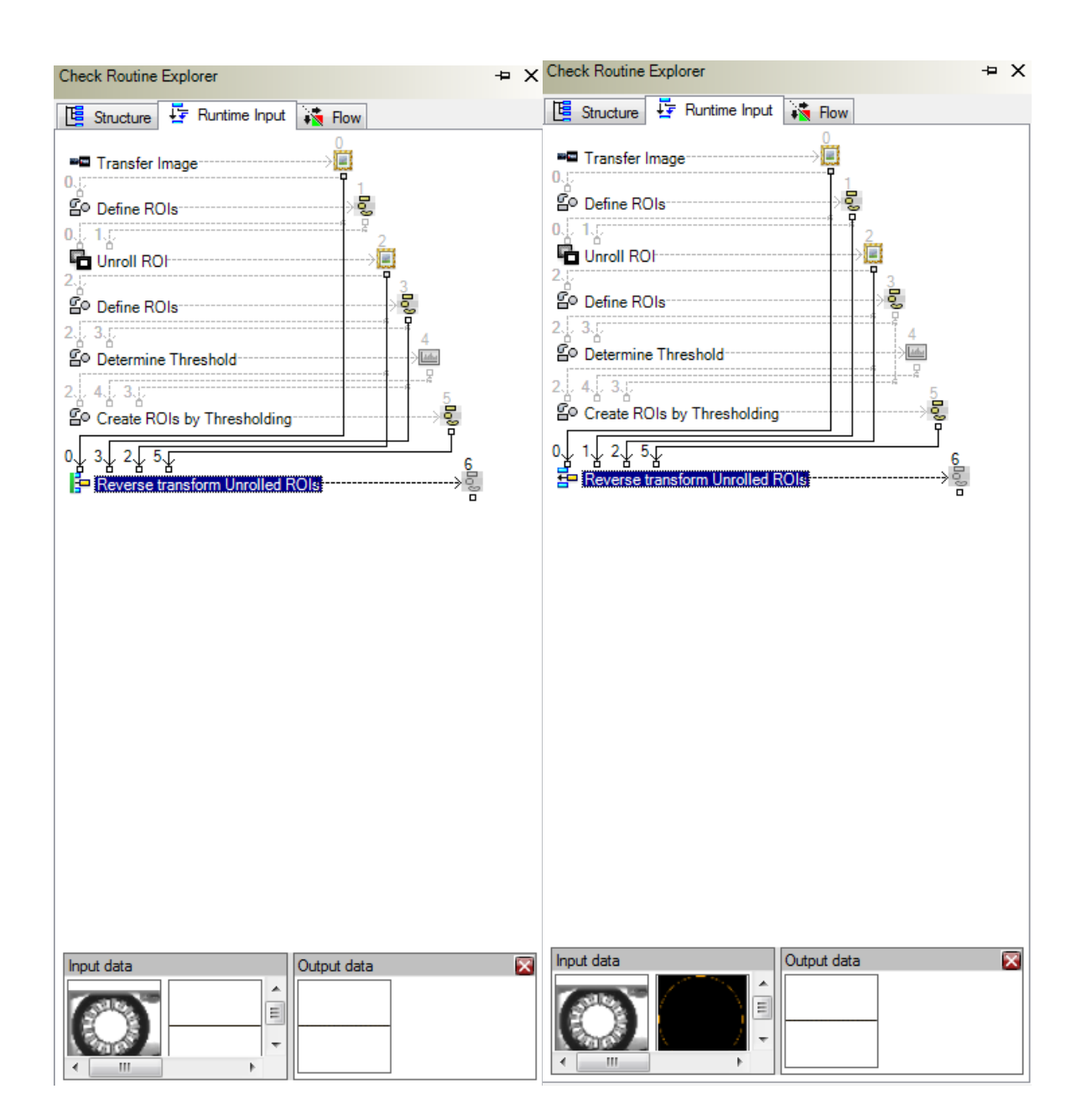

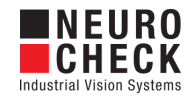

## <span id="page-63-0"></span>Reverse Transform Unrolled ROIs: Parameter Dialog

This plug-in check function has a **Parameter** dialog.

Screenshot of Parameter Dialog

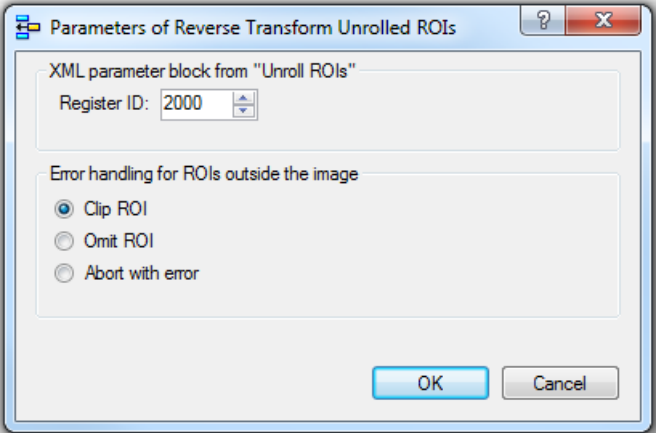

The Parameter dialog contains the following elements:

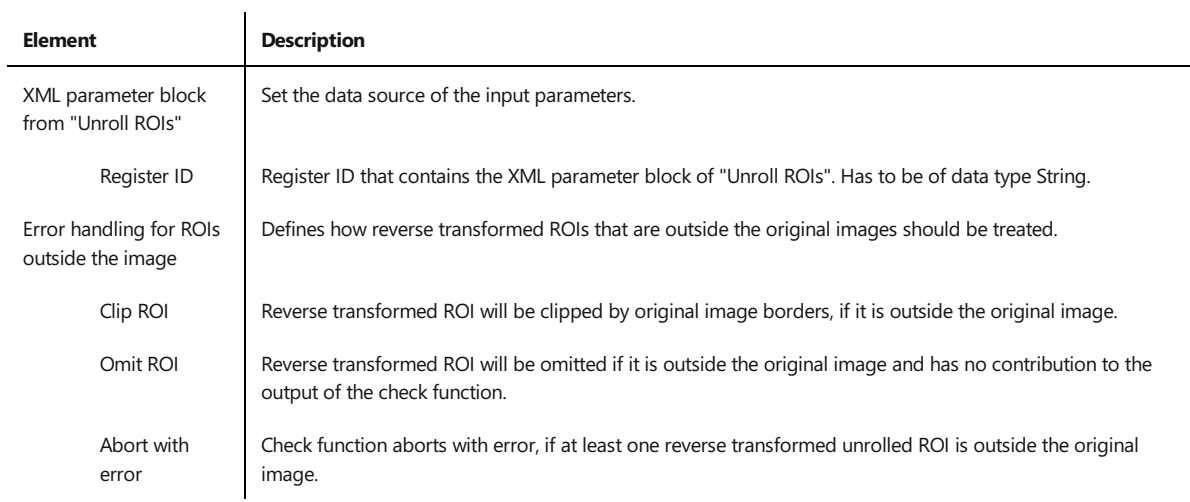

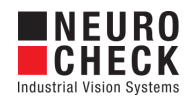

## <span id="page-64-0"></span>Reverse Transform Unrolled ROIs: Visualizations

This section describes the result visualizations the check function "Reverse Transform Unrolled ROIs" provides.

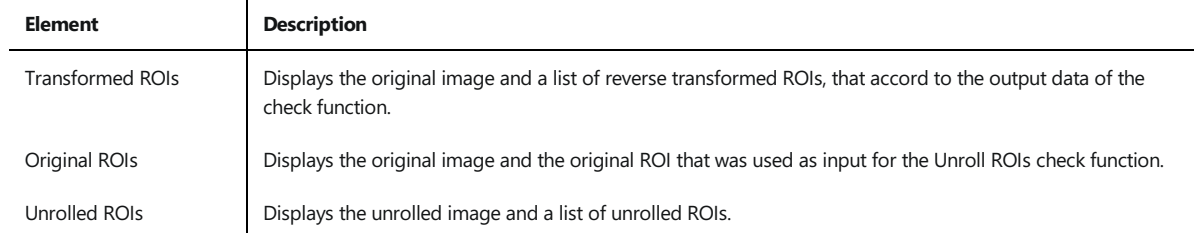

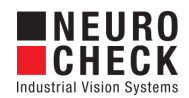

## <span id="page-65-0"></span>Save ROIs: Introduction

#### Function overview

This Plug-In function saves ROIs as an XML document. It can be used to preserve a list of ROIs, e.g. teached objects, between NeuroCheck sessions. The saved XML document can be loaded again by the check function [Load](#page-43-0) ROIs. As a saving destination the user may specify:

- File with a fixed path;
- File with a path taken dynamically from the data register;
- Data register of type String to save the document as a singe XML string.

In time-critical applications you can turn on the asynchronous file saving option to minimize the total execution time. In this case the saving operation will continue in parallel with the check routine execution.

Note that only one ROI file saving operation can run at a time. Consequent asynchronous file saving requests will run sequentially.

#### Input data

This check function requires an image and a list of ROIs as input data objects.

#### Output data

None. (An XML document is saved either to the file or to the data register)

#### Result view

The result view shows the input image and ROIs.

#### Properties

- Check function group Plug-In
- The check function has a [Parameter](#page-66-0) Dialog.

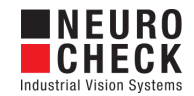

## <span id="page-66-0"></span>Save ROIs: Parameter Dialog

#### Parameter

This plug-in check function has a Parameter dialog.

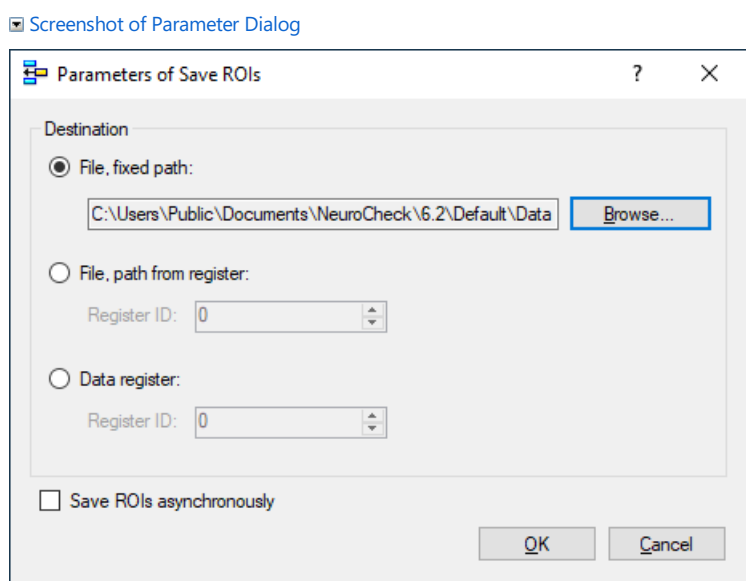

The Parameter dialog contains the following elements to specify the saving options:

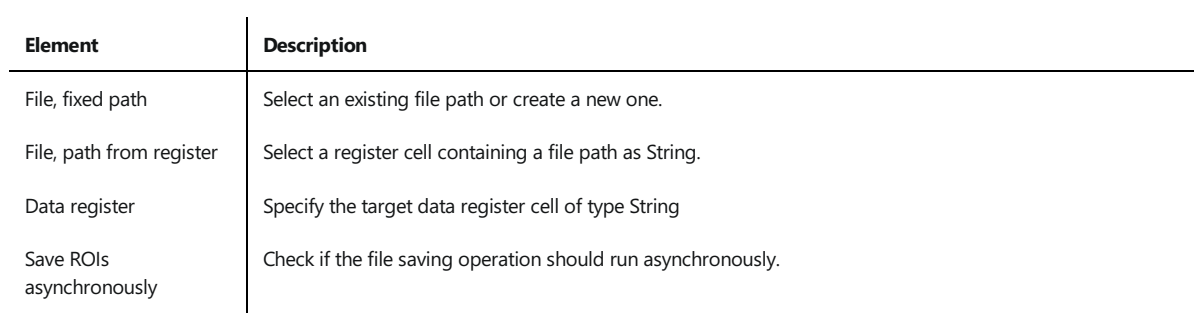

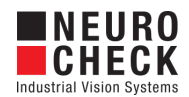

### <span id="page-67-0"></span>Tile ROIs: Introduction

#### Function

This check function can be used to split ROIs into smaller tiles.

Each of the input ROIs is cut into tiles of the size specified by the parameters. Because the original ROI can rarely be covered evenly with fixed sized tiles, the check function has two main modes:

- Stay inside ROI borders
- Breach ROI borders

In the first mode the resulting tile ROIs will stay inside the original ROI borders by leaving a gap between the last tile and the original border. The second mode will add one tile more, to make sure the original ROI is completely covered by tiles. If the resulting ROIs would leave the image borders the check function will abort with an error.

The check function allows to specify an overlap between to adjacent tiles. This overlap may also be negative to provide a gap.

#### Input data

This check function requires a list of ROIs as input data object.

#### Output data

The list of ROIs, created by tiling the input ROIs.

#### Result view

The result view shows the new output ROIs.

#### Properties

**ED** Check function group Plug-In

- T23 The check function has a [Parameter](#page-68-0) Dialog.
- The check function has own result [Visualizations](#page-69-0).

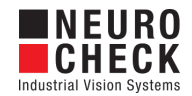

## <span id="page-68-0"></span>Tile ROIs: Parameter Dialog

This plug-in check function has a **Parameter** dialog.

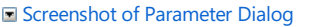

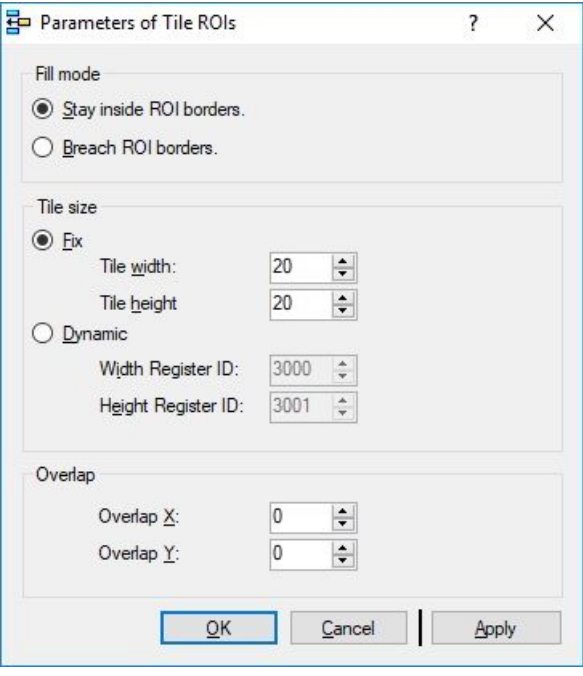

The Parameter dialog contains the following elements:

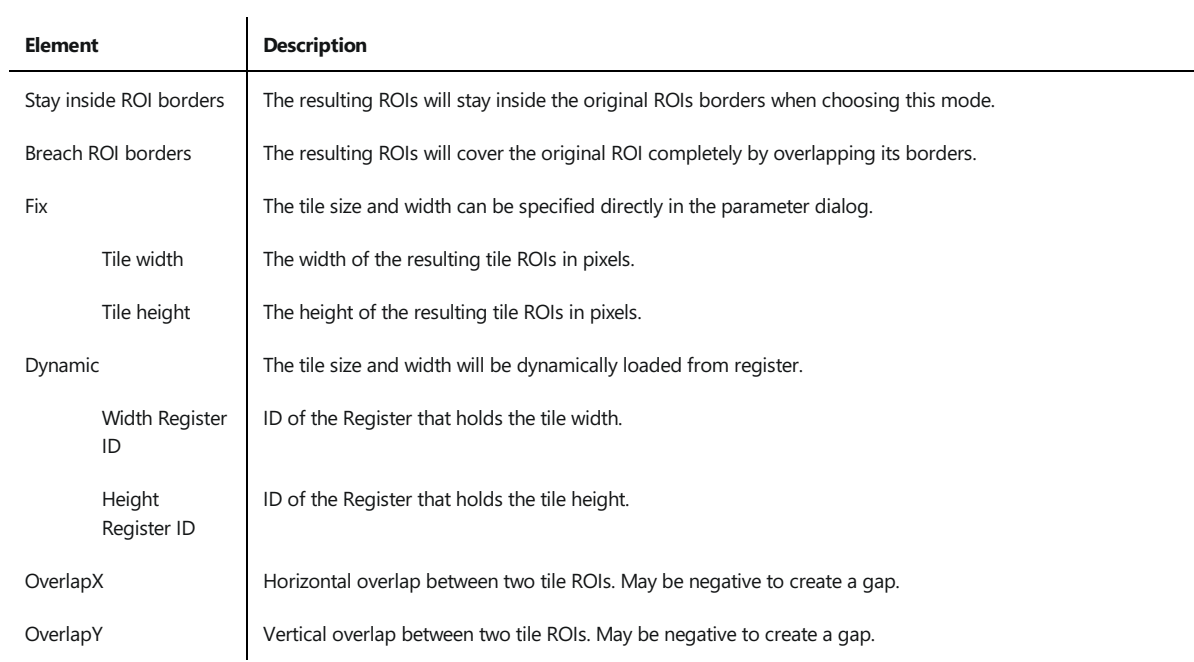

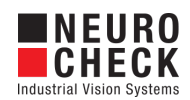

## <span id="page-69-0"></span>Tile ROIs: Visualizations

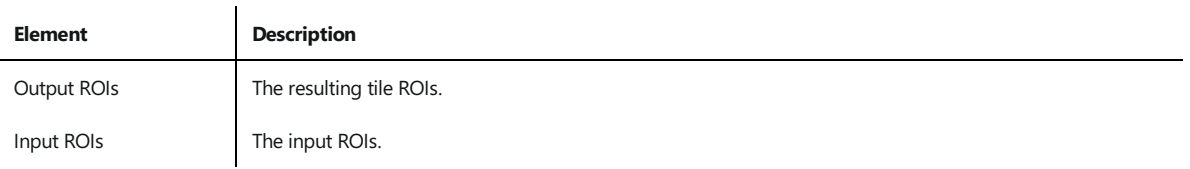

This section describes the result visualizations the check function "Tile ROIs" provides.

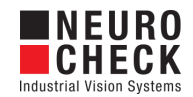

## <span id="page-70-0"></span>Support Services

For technical support, please contact your local NeuroCheck partner or NeuroCheck GmbH:

Phone: +49 (0) 7146 - 89 56-40

E-Mail: [support@neurocheck.com](mailto:support@neurocheck.com)

Web: [www.neurocheck.com](https://www.neurocheck.com)

Before contacting us, please provide some important information about your system:

Information about your NeuroCheck installation and your PC setup:

- Use the NeuroCheck Diagnostics tool to check your installation and computer configuration.
- The NeuroCheck Diagnostics is installed in the "Tools" folder within your NeuroCheck installation.

Log file information:

• Logging for NeuroCheck can be activated in System > Software Settings > Diagnosis > Logging.

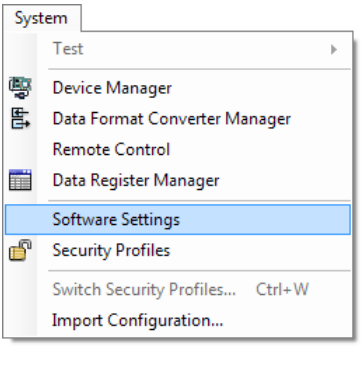